# **Baureihe CA-6200**  CA-CALC<sup>™</sup> **Rauchgasanalyse-Messgeräte**

Bedienungs- und Wartungs- Handbuch

*1980439A August 2002*

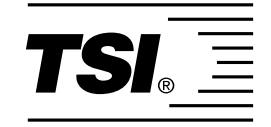

# *Baureihe CA-6200*

# *CA-CALCTM Rauchgasanalyse- Messgeräte*

*Bedienungs- und Wartungs-*  Handbuch

> *August 2002 P/N 1980439A*

**TSI GmbH Aachen**<br>
Vertrieb & Kundendienst:<br>
Vertrieb & Kundendienst: 46-18-52-70-00 *Sweden* **Sweden** 

Vertrieb & Kundendienst:<br>0241 523030 Fax: 0241 5230349 Fax: 46-18-52-70-70 *Neuköllner Straße 4 Håsllnäsgatan 3 D-52068 Aachen 752-28 Uppsala* 

#### **USA UND KANADA ANDERE LÄNDER**

Vertrieb & Kundendienst: Vertrieb & Kundendienst: (800) 874-2811/(651) 490-2811 Fax: Fax: (651) 490-3824 (001 651) 490-3824

#### **VERSANDADRESSE**

TSI Incorporated **E-Mail** ATTN: Customer Service answers@tsi.com 500 Cardigan Road Shoreview, MN 55126 **WEBSITE** USAwww.tsi.com

#### **Copyright ©**

TSI Incorporated / 2001–2002 / Alle Rechte vorbehalten.

#### **Adresse**

TSI Incorporated / 500 Cardigan Road / Shoreview, MN 55126 / USA

#### **Fax Nr.**

+1 651-490-3824

#### **GARANTIE UND HAFTUNG.**

Hiermit garantiert der Verkäufer, daß dieses Produkt bei normaler Anwendung und Wartung gemäß Bedienungsanleitung keine Verarbeitungs- und Materialfehler aufweist. Diese Garantie gilt für vierundzwanzig (24) Monate oder für den im Bedienungshandbuch festgelegten Zeitraum ab Versanddatum zum Kunden. Diese begrenzte Garantie unterliegt den folgenden Ausnahmen:

- 1. Die Garantie für Batterien, Hitzdraht- oder Hitzfilmsensoren und bestimmte andere in den technischen Daten aufgeführte Bauteile beträgt 90 Tage ab Versanddatum zum Kunden.
- 2. Bezüglich der Kundendienst-Reparaturarbeiten garantiert der Verkäufer, daß die reparierten oder ausgetauschten Teile bei normaler Anwendung für 90 Tage ab Versanddatum zum Kunden keine Verarbeitungs- und Materialfehler aufweisen.
- 3. Der Verkäufer übernimmt keine Garantie auf Produkte, die von anderen gefertigt wurden. Dafür gilt nur die Garantie des Originalherstellers.
- 4. Außer wenn der Verkäufer in einem gesonderten Schreiben ausdrücklich darauf hinweist, übernimmt er keine Garantie oder Haftung für Produkte, die vom Käufer in anderen Produkten oder Ausrüstungen verwendet werden. Für die Rücklieferung aller unter Garantie stehenden Produkte trägt der Käufer das Verlustrisiko und übernimmt die Versandkosten, und für die Rücksendung trägt der Verkäufer ebenfalls das Verlustrisiko und übernimmt die Versandkosten.

Die obige Garantie ERSETZT alle anderen Garantien und unterliegt allen in ihr aufgeführten Bedingungen und BESCHRÄNKUNGEN. ES WIRD KEINE ANDERE GARANTIE FÜR WEITERE BESTIMMTE VERWENDUNGEN ODER MARKTFÄHIGKEIT GEWÄHRLEISTET ODER ÜBERNOMMEN.

DIE ALLEINIGE ABHILFE BEI MISSTÄNDEN FÜR DEN BENUTZER ODER KÄUFER UND DIE AUFHEBUNG DER HAFTUNGSGRENZE DES VERKÄUFERS BEI JEDER ART VON VERLUSTEN, PERSONENSCHÄDEN ODER SCHÄDEN IM ZUSAMMENHANG MIT DIESEM PRODUKT (EINSCHLIESSLICH FORDERUNGEN AUFGRUND VON VERTRÄGEN, FAHRLÄSSIGEIT, EINFACHER HAFTPFLICHT, ANDEREN DELIKTEN ODER SONSTIGEN GRÜNDEN) MUSS DURCH DIE RÜCKLIEFERUNG DES PRODUKTS AN DIE FABRIK ODER DEN FESTGELEGTEN ORT UND DIE RÜCKERSTATTUNG DES KAUFPREISES ODER AUF BESCHLUSS DES VERKÄUFERS, DURCH DIE REPARATUR ODER DEN ERSATZ DES PRODUKTES ERFOLGEN. DER VERKÄUFER KANN IN KEINEM FALL FÜR IRGENDWELCHE ANDERE ZUFÄLLIGE ODER DARAUS RESULTIERENDE UNFÄLLE HAFTBAR GEMACHT WERDEN. DER VERKÄUFER TRÄGT KEINE VERANTWORTUNG FÜR AUS MONTAGE, AUSBAU, WIEDERZUSAMMENBAU ODER WIEDERMONTAGE ENTSTEHENDEN KOSTEN ODER FINANZIELLE ANSPRÜCHE. GEGEN DEN VERKÄUFER KANN KEIN ANSPRUCH AUF SCHADENERSATZ, GLEICHGÜLTIG AUFGRUND WELCHES SCHADENS, ERHOBEN WERDEN, WENN DER SCHADEN BEREITS ÜBER EIN JAHR ZURÜCKLIEGT.

Der Käufer und alle Benutzer akzeptieren die Bedingungen dieser GARANTIE- UND HAFTUNGSVORSCHRIFTEN, die die gesamten Bedingungen der Verkäufergarantie beinhalten. Diese GARANTIE- UND HAFTUNGSVORSCHRIFTEN können durch nichts und niemand abgeändert oder aufgehoben werden, außer durch eine schriftliche Erklärung eines autorisierten Vertreters des Verkäufers.

#### **Kundendienstverpflichtung**

Mit dem Bewußtsein, daß funktionsunfähige oder defekte Instrumente unseren Kunden genauso schaden wie dem Ruf von TSI, verpflichten wir uns, allen auftretenden Problemen unsere sofortige Aufmerksamkeit zu widmen. Wenden Sie sich bitte bei Entdeckung irgendwelcher Störungen an den nächsten Händler oder Vertreter, oder rufen Sie den TSI-Kundendienst unter (800) 874-2811 in den USA oder, von außerhalb der USA, unter +1 651-490-2811 an.

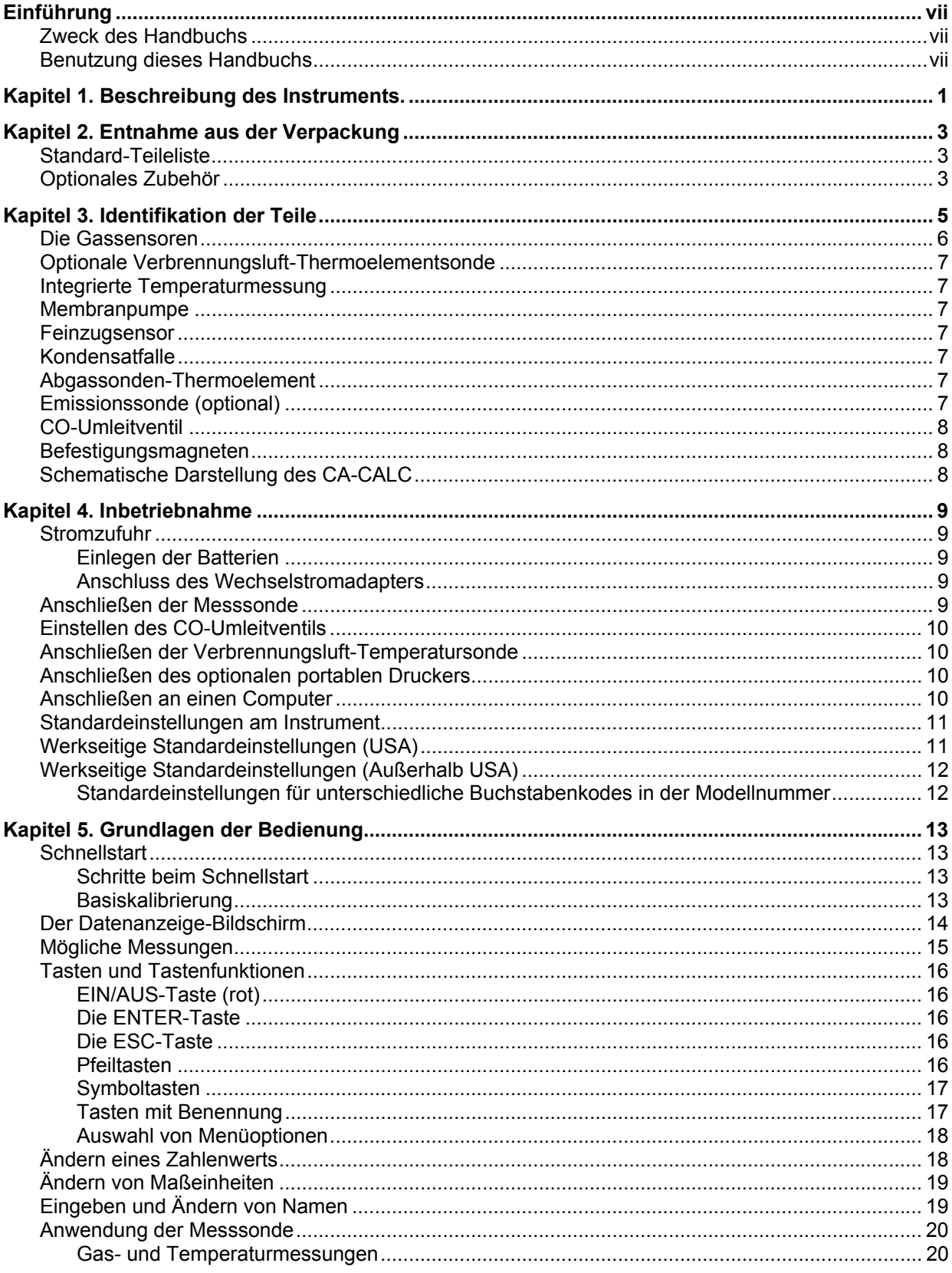

### **INHALT**

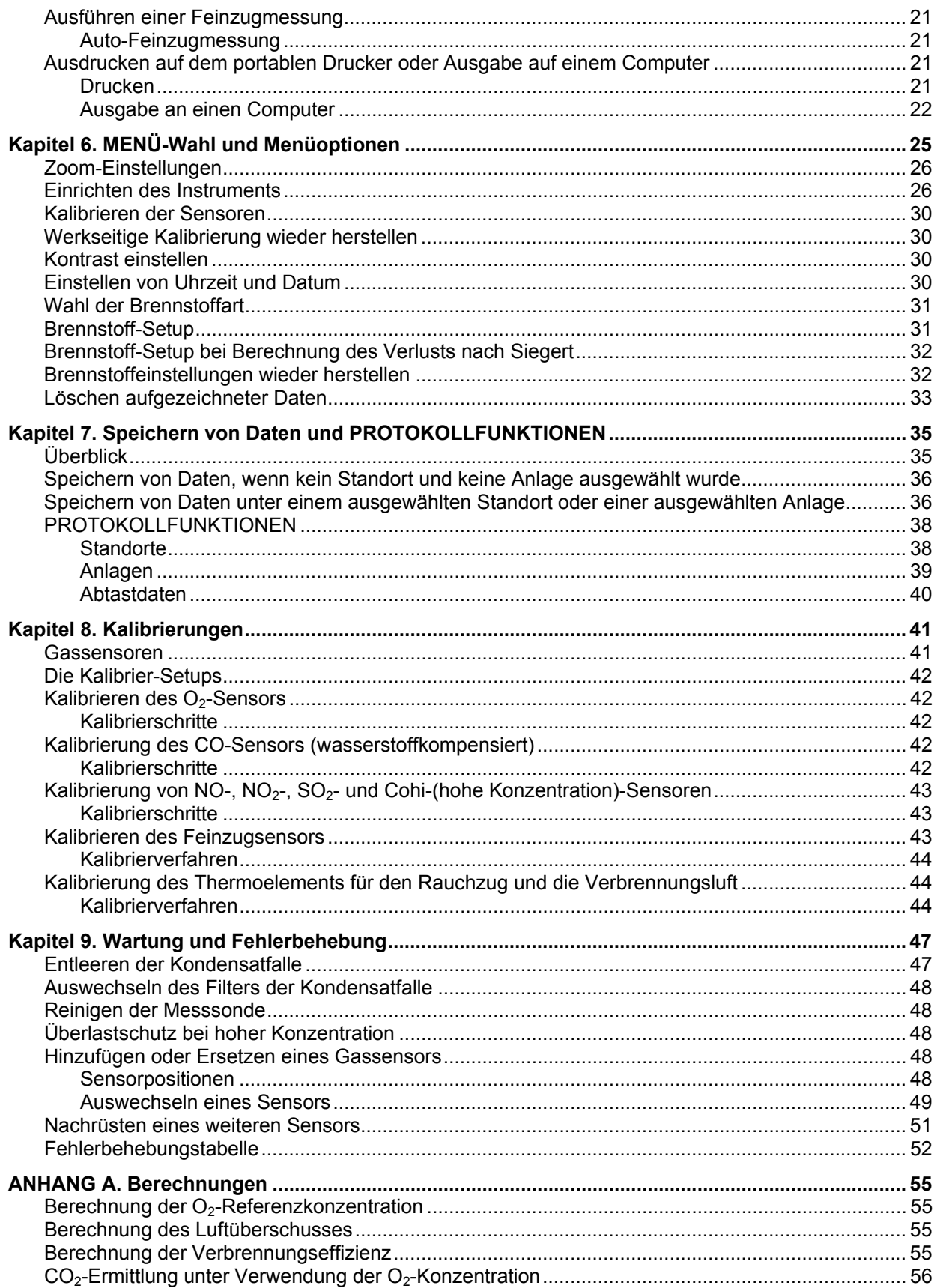

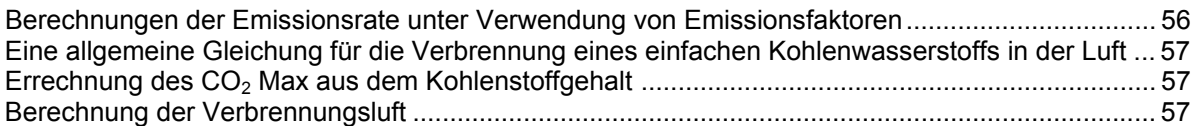

#### **TÜV ByRgG 213**

*Für Temperature/O2/CO2 TÜV geprüft: CO/NO Geprüft nach 1. BImSchV*

# **Einführung**

### **Zweck des Handbuchs**

In diesem Handbuch werden die Bedienung und die Wartung mobiler Rauchgasanalyse-Messgeräte CA-CALCTM der TSI-Baureihe CA-6200 (Modelle 6210, 6211, 6212, 6213, 6214 und 6215) beschrieben.

### **Benutzung dieses Handbuchs**

Vor der ersten Benutzung des Analysegeräts CA-CALC ist es zweckmäßig, sich einen vollständigen Überblick über dieses Handbuch zu verschaffen.

Es wird davon ausgegangen, dass der Benutzer über Grundkenntnisse der Rauchgasanalyse verfügt und mit Brennwertanlagen gründlich vertraut ist. Bei Einstellungen an den Anlagen sollte man sich neben den Messdaten auf sein eigenes Urteil und seine Erfahrung verlassen können. Das ist vor allem dann wichtig, wenn es um Fragen der Sicherheit geht. Die an den Anlagen vorgenommenen Einstellungen müssen stets mit den Empfehlungen des Herstellers der Brennwertanlage übereinstimmen.

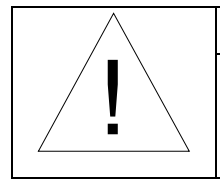

#### WARNHINWEIS

Bei der Verbrennung von fossilen Brennstoffen entstehen hohe Temperaturen und toxische Gase. Einstellungen an Anlagen mithilfe von Rauchgasanalyse-Messgeräten sollten daher nur von Fachleuten, die mit dem Betrieb und der Einstellung von Brennwertanlagen vertraut sind, vorgenommen werden.

**Anmerkung**: Das Rauchgasanalyse-Messgerät CA-CALC arbeitet am besten, wenn es sich vor dem Gebrauch in der Temperatur der Prüfumgebung stabilisieren kann.

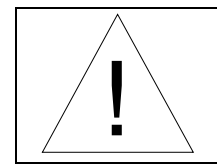

### Achtung

Bei der Probenentnahme ist stets die Kondensatfalle zu benutzen. Während des Vorgangs ist die Kondensatfalle von Zeit zu Zeit zu kontrollieren, um ein Überfüllen mit Kondenswassser zu verhindern. Häufig entleeren!

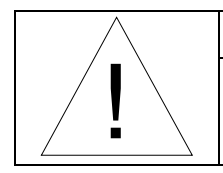

#### WARHINWEIS

Dieses Gerät ist nicht zur kontinuierlichen Überwachung oder als Sicherheitsanzeige vorgesehen.

**Anmerkung:** Um den Sensor nicht zu stark dem Gas auszusetzen und die Ansammlung von Wasserdampf in den Leitungen, aus denen die Probe entnommen wird, zu minimieren, ist die Pumpe abzustellen, solange keine Messungen vorgenommen werden.

# **Kapitel 1. Beschreibung des Instruments**

Das Rauchgasanalyse-Messgerät CA-CALC<sup>TM</sup> ist ein tragbares Instrument zur Messung von Rauchgasen und Rauchgastemperaturen sowie des Feinzugdrucks zur Bewertung der Brennerleistung von Heizkesseln, Feuerungsanlagen und Warmwasserspeichern. Aus den gemessenen Daten berechnet das Rauchgasanalyse-Messgerät CA-CALC eine Reihe von Verbrennungsparametern, darunter Luftüberschuss, CO<sub>2</sub>-Pegel, Verbrennungseffizienz und, sofern es mit Emissionsgassensoren ausgestattet ist, NO<sub>X</sub>-Werte, O<sub>2</sub>-Referenzkkonzentrationen und Emissionsraten.

Das Rauchgasanalyse-Messgerät CA-CALC ist standardmäßig mit zwei elektrochemischen Sensoren für die Abgasmessung ausgestattet: einem zur Messung von Sauerstoff  $(O<sub>2</sub>)$  und einem zur Messung von Kohlenmonoxid (CO). Darüber hinaus lässt es sich mit zwei zusätzlichen Sensoren ausstatten. Eine Messfühlerkonfiguration könnte somit wie folgt aussehen: je ein Sensor für Sauerstoff (O2), Kohlenmonoxid (CO), Stickoxid (NO) und Schwefeldioxid (SO<sub>2</sub>). Wird sowohl ein NO- als auch ein NO<sub>2</sub>-Sensor verwendet, werden die NO<sub>X</sub>-Werte aufgrund von Messungen und nicht aufgrund von Berechnungen ermittelt.

Die Rauchgasdaten erscheinen auf einem großen Display, auf dem die gleichzeitige Darstellung mehrerer Parameter möglich ist. Diese Daten können auf Tastendruck gespeichert oder ausgedruckt werden.

# **Kapitel 2. Entnahme aus der Verpackung**

Nehmen Sie das Rauchgasanalyse-Messgerät CA-CALC<sup>TM</sup> und das Zubehör vorsichtig aus dem Tragebehälter. Vergleichen Sie die einzelnen Teile mit der Liste in der nachstehenden Tabelle. Bei fehlenden oder schadhaften Teilen ist TSI umgehend zu benachrichtigen.

### **Standard-Teileliste**

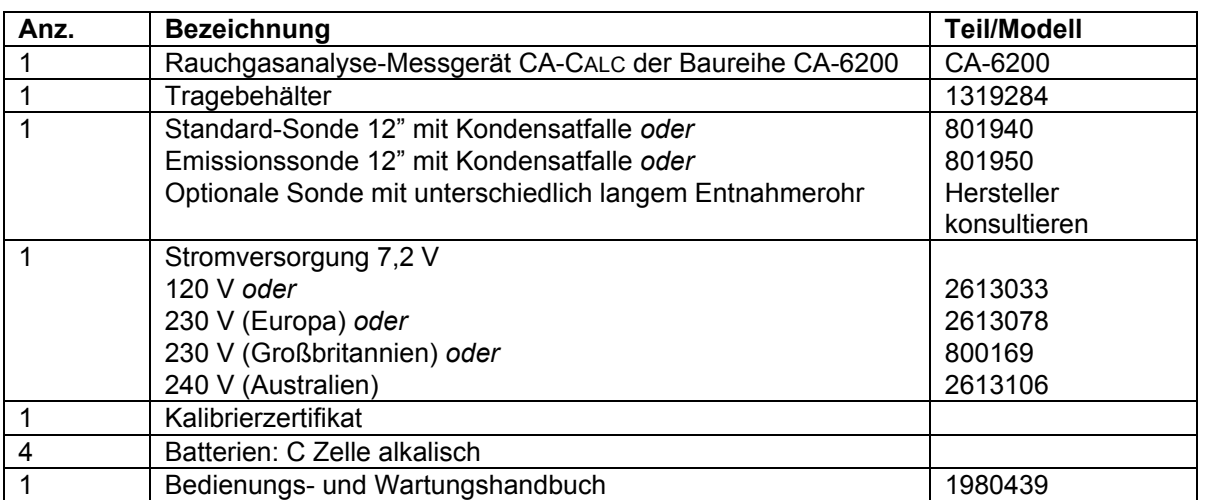

## **Optionales Zubehör**

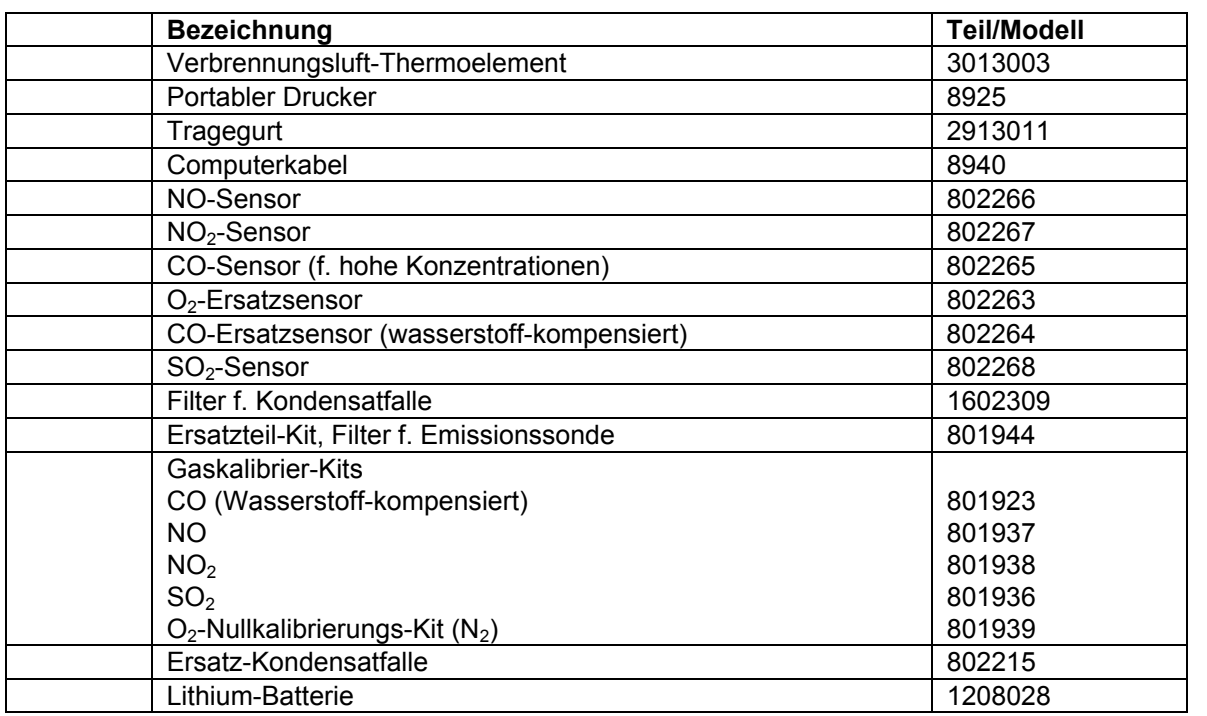

# **Kapitel 3. Identifikation der Teile**

Die wichtigsten Komponenten des Rauchgasanalyse-Messgeräts CA-CALCTM und der Sonde sind in den Abbildungen 1 und 2 sowie unter den Abschnittsüberschriften im nachfolgenden Text dargestellt.

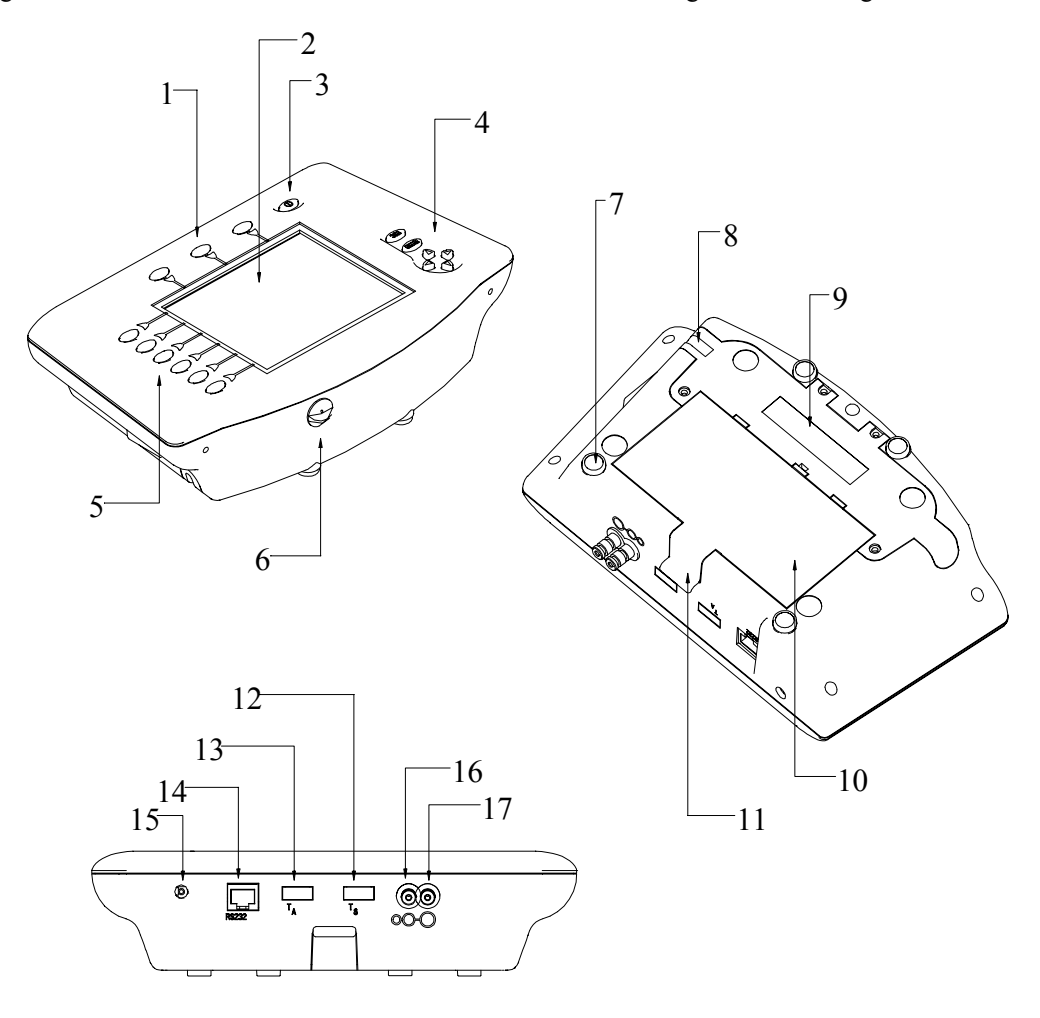

- 1. Gekennzeichnete Tasten 10. Batterieabdeckung
- 
- 
- 
- 
- 6. CO-Umleitventil 15. Netzanschluss
- 
- 
- 9. Sensorabdeckung
- 
- 2. LCD-Display 11. Batteriedeckellasche
- 3. Ein/Aus-Taste 12. Anschluss für *Abgas*-Thermolelement
- 4. Steuertasten 13. Anschluss für *Verbrennungsluft*-Thermoelement
- 5. Symboltasten 14. Serielle Schnittstelle RS232
	-
- 7. Magneten 16. Anschluss Feinzugprobe
- 8. Entlüftung 17. Anschluss Gasprobe

**Abbildung 1: Komponenten des Rauchgasanalyse-Messgeräts CA-CALC**

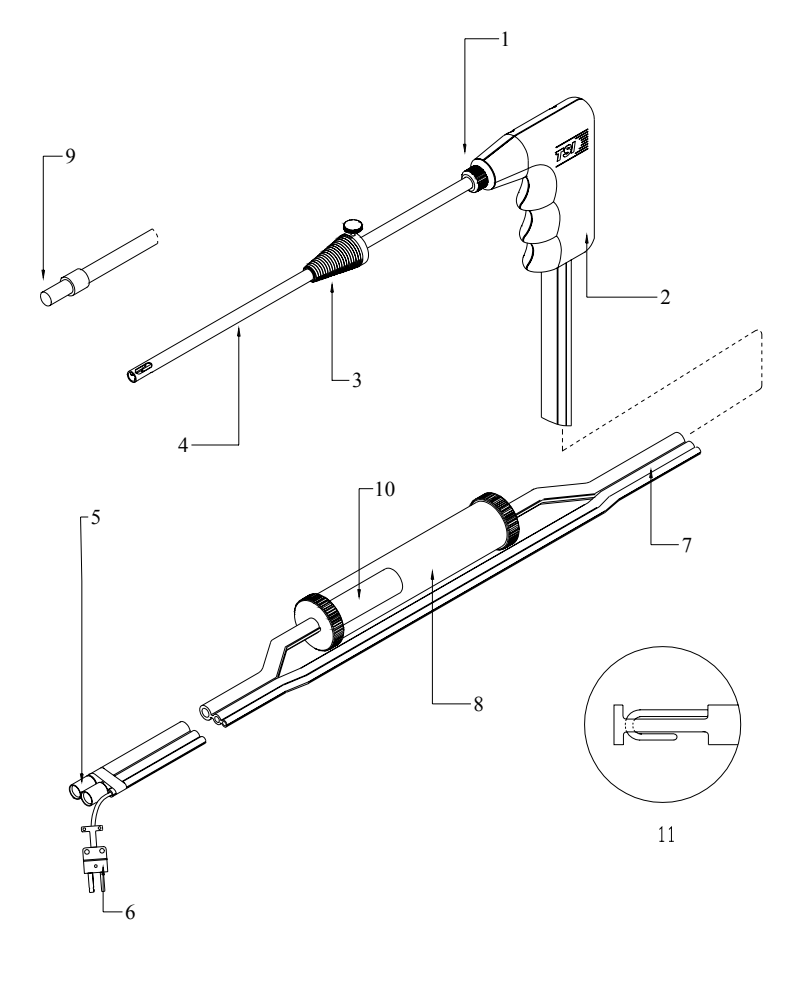

- 1. Halterung Entnahmerohr 6. Thermoelementstecker<br>
2. Sondengriff 7. Triplex-Leitung
- 
- 3. Positionsmanschette 8. Kondensatfalle
- 
- 5. Proben- und Feinzugstecker 10. Kunststofffilter
- 
- 7. Triplex-Leitung
- 
- 4. SS-Entnahmerohr 9. Probenendstück für *Emissionssonde* mit SS-Filter
	-
	- 11. Ende

#### **Abbildung 2: Komponenten der Entnahmesonde CA-CALC**

### **Die Gassensoren**

Das Analysegerät CA-CALC kann bis zu vier elektrochemische Gassensoren aufnehmen. Die Sensoren für Sauerstoff  $(O_2)$  und wasserstoff-kompensiertes Kohlenmonoxid (CO(H<sub>2</sub>)) gehören zur Standardausstattung aller Rauchgasanalyse-Messgeräte der Baureihe CA-6200 CA-CALC. Dazu können zwei der folgenden Sensoren kommen: für Stickoxid (NO), Stickstoffdioxid (NO<sub>2</sub>), Schwefeldioxid (SO<sub>2</sub>) und hochkonzentriertes Kohlenmonoxid (COhk). Die Gassensoren befinden sich unter der in Abbildung 1 (siehe oben) dargestellten Sensorabdeckung.

### **Optionale Verbrennungsluft-Thermoelementsonde**

Die Temperatur der *Verbrennungsluft* wird mithilfe einer optional im Zubehör enthaltenen Thermoelement-Sonde (TSI PN 3013003) gemessen. Diese Sonde wird an den Verbrennungslufttemperatur-Port angeschlossen.

Die Verbrennungslufttemperatur ist ein wichtiger Wert zur Ermittlung der Rauchgasverluste und der Effizienz.

### **Integrierte Temperaturmessung**

Das Analysegerät CA-CALC verwendet einen integrierten Widerstandstemperaturmessfühler (RTD), der die Verbrennungslufttemperatur liefert, wenn eine zusätzliche Verbrennungsluftsonde nicht vorhanden ist.

### **Membranpumpe**

Das Analysegerät CA-CALC entnimmt dem Rauchgas Abgasproben und leitet sie mithilfe einer Probenentnahme-Membranpumpe mit hoher Lebensdauer den elektrochemischen Sensoren zu.

### **Feinzugsensor**

Zur Messung des Feinzugdrucks wird im Analysegerät CA-CALC ein Differenzdruckumformer verwendet. Der Umformer hat einen Messbereich von  $\pm 30$ " H<sub>2</sub>O (7,47 kPa).

### **Kondensatfalle**

Die in Abbildung 2 dargestellte Kondensatfalle dient der Beseitigung von Feuchtigkeit, die sich bei der Entnahme von Verbrennungsgasen im Messrohr ansammelt. Durch den Messanschluss darf kein Wasser ins das Instrument eindringen. Um möglichst viel Wasser zu beseitigen, besteht die Kondensatfalle aus zwei Kammern und einem *wasserabweisenden* Koaleszenzfilter.

### **Abgassonden-Thermoelement**

Das als Sonde verwendete Thermoelement Typ K führt durch das SS-Entnahmerohr bis zu dessen Spitze, wo die Abgastemperaturen gemessen werden. Das Thermoelement misst Temperaturen bis nahezu 1000°C.

Der gelbe Thermoelementstecker ist mit dem dafür vorgesehenen Anschluss *Abgas-Thermoelement* zu verbinden (siehe Abb. 1).

### **Emissionssonde (optional)**

Eine *Emissionsmesssonde* ist für die Messung von NO2- und SO2-Gase erforderlich. Diese Messsonde ist in ihrem Innern mit TFE ausgekleidet, wodurch NO<sub>2</sub>- und SO<sub>2</sub>-Gase nicht absorbiert werden. Die Emissionsonde hat ferner an ihrer Spitze einen Filter aus gesintertem Edelstahl, um die Ansammlung von Ruß in den Messleitungen zu reduzieren. Zusammen mit Kondenswasser nimmt Ruß leicht  $NO<sub>2</sub>$  und  $SO<sub>2</sub>$  auf.

### **CO-Umleitventil**

Das CO-Umleitventil dient zur Umleitung hoher Kohlenmonoxid-Konzentrationen (>5000 ppm) vom wasserstoffkompensierten CO-Sensor. Hohe CO-Konzentrationen verursachen ein Ansteigen der Sensor-Kennlinie. Dieser Effekt ist zwar nur vorübergehend, aber es kann zehn Minuten und länger dauern, bis sich der Sensor wieder eingepegelt hat. Ein Ausschlagen der Sensor-Kennlinie nach oben bedeutet, dass der CO-Sensor eine höhere als die reale Konzentration anzeigt.

### **Befestigungsmagneten**

Das Rauchgasanalyse-Messgerät CA-CALC lässt sich mittels der Magneten am Gehäuseboden auf einer ebenen Metallfläche befestigen. So lässt sich das Instrument besser einsehen und bedienen. Bei einer solchen Montage ist es ratsam, den optionalen Gurt (siehe optionales Zubehör) als Sicherheitsgurt zu verwenden für den Fall, dass das Instrument von der Metallfläche fortgezogen wird. Die Metallfläche darf *nicht* heiß sein.

### **Schematische Darstellung des CA-CALC**

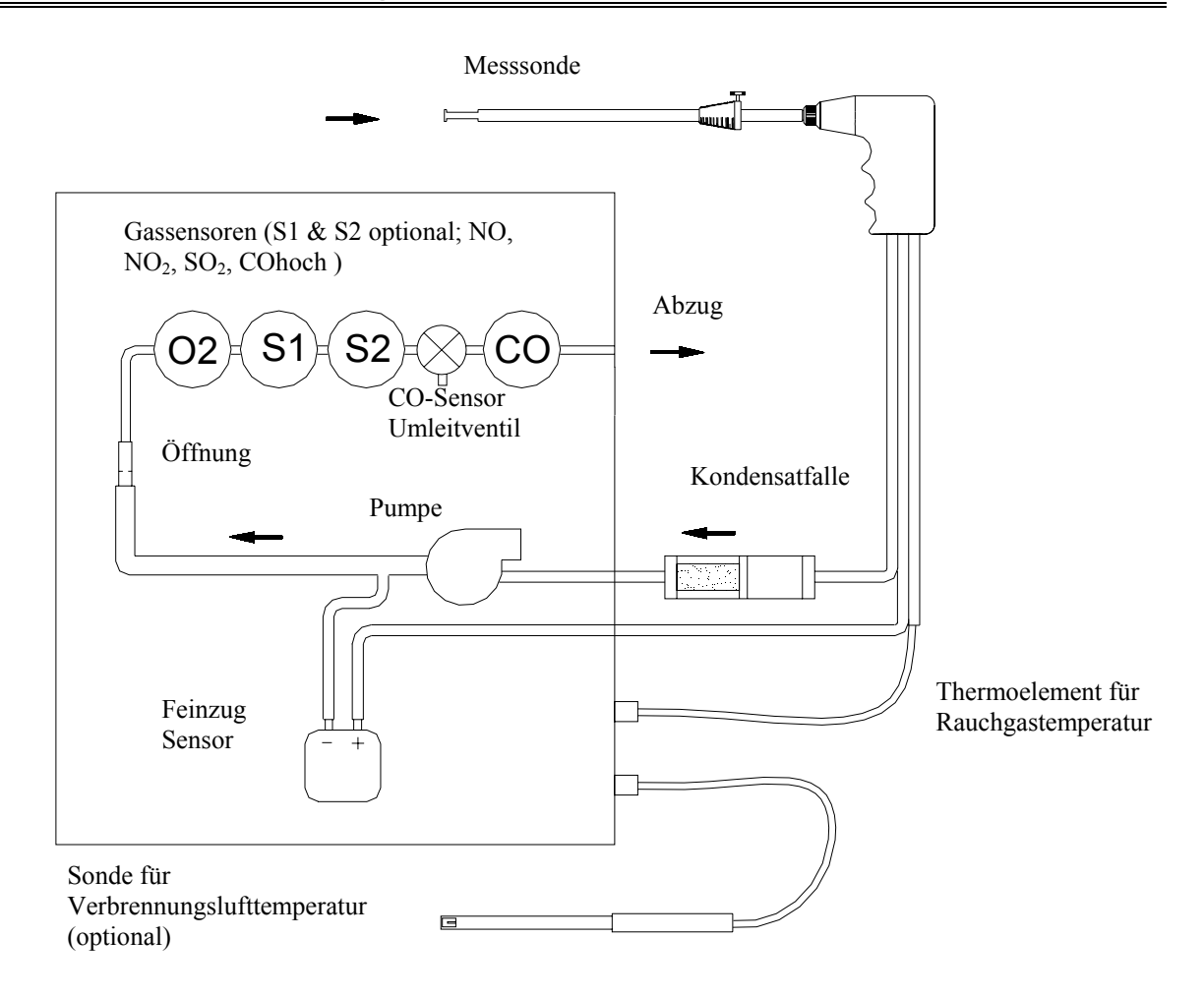

# **Kapitel 4. Inbetriebnahme**

### **Stromzufuhr**

Das mobile Rauchgasanalyse-Messgerät CA-CALC<sup>™</sup> wird mit vier C-Zellen oder mittels Wechselstrom über den mitgelieferten Adapter betrieben. Mit alkalischen Qualitätsbatterien ist das Instrument 24 Stunden lang betriebsbereit. Der Wechselstromadapter verlängert die Lebensdauer der Batterien und dient als Batterieersatz.

### **Einlegen der Batterien**

Die Unterseite des Rauchgasanalyse-Messgeräts nach oben kehren und die Batterieabdeckung, wie rechts dargestellt, an der Deckellasche hoch- und herausziehen. Verbrauchte Batterien herausnehmen.

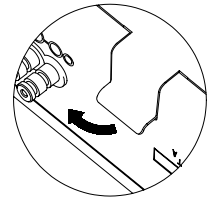

**Anmerkung**: Der Batteriehalter muss beim Entfernen bzw. Einlegen der Batterien herausgenommen werden. Am besten sind die den Kontaktfedern gegenüber liegenden Batterien zuerst herauszunehmen.

Vier neue C-Zellen einlegen; dabei ist darauf zu achten, dass sie so eingelegt werden, wie am Fuß der Batteriehalterung angegeben. Die den Federn zugewandten Batterien sind zuerst einzulegen.

### **Anschluss des Wechselstromadapters**

Zunächst ist der mit dem Instrument mitgelieferte 7,2-Volt-Wechselstromadapter bereit zu legen. Die entsprechenden Stecker sind an eine Wechselstrom-Wandsteckdose sowie an die auf dem Gehäuseboden befindliche Netzanschlussbuchse des Instruments anzuschließen (siehe Abbildung 2). Bei der Verwendung von Netzstrom werden die Batterien umgangen.

**Anmerkung**: Das Analysegerät CA-CALC lädt aufladbare Batterien nicht wieder auf.

### **Anschließen der Messsonde**

Die in Abbildung 2 dargestellte Messsonde wird mit dem Instrument verbunden, indem der Mess- und der Feinzugstecker auf die Schottverschlüsse am Instrument geschoben werden. Die nachstehende Abbildung 3 zeigt den Anschluss der Sonde. Vergewissern Sie sich, dass die Stecker vollständig auf die Schottverschlüsse geschoben werden. Die Verbindung ist hergestellt, wenn der gelbe Thermoelementstecker in den Thermoelement-Port für die *Abgas*temperatur eingeführt wurde. Der Thermoelementstecker ist eine einseitig gerichtete Verbindung. *Versuchen Sie nicht, den Stecker mit Gewalt einzuführen.*

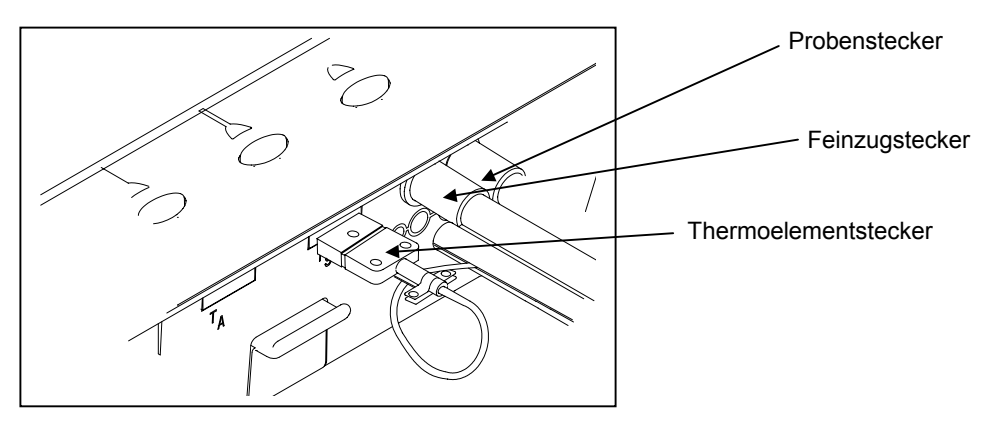

**Abbildung 3: Anschließen der Messsonde** 

### **Einstellen des CO-Umleitventils**

Die CO-Umleitung ist in der Richtung, wie sie in den unten stehenden Abbildung gezeigt wird, einzustellen. In dieser Position ist das Ventil geöffnet, so dass das Gas zum CO-Sensor strömen kann. Nur wenn der CO-Pegel sehr hoch ist (über 5000 ppm), sollte das Ventil geschlossen werden. Zur Schließung des Ventils ist es um 90 Grad entgegen dem Uhrzeigersinn zu drehen.

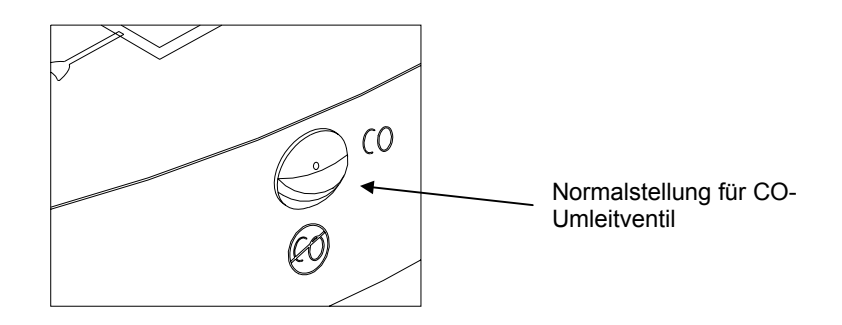

**Abbildung 4: Normale Richtung des CO-Umleitventils** 

### **Anschließen der Verbrennungsluft-Temperatursonde**

Mithilfe eines optionalen Thermoelements Typ K (TSI PN 3013003) wird die Temperatur der dem Brenner zugeführten Luft, der *Verbrennungsluft*, gemessen*.* Wird keine Sonde verwendet, wird die Verbrennungslufttemperatur mit dem integrierten Widerstandstemperaturfühler (RTD) gemessen. Das optionale Verbrennungsluft-Thermoelement (siehe "Optionales Zubehör") wird an den in Abbildung 1 dargestellten Ausgang für das Verbrennungsluft-Thermoelement angeschlossen. Der Thermoelementstecker ist einseitig gerichtet. *Versuchen Sie nicht, den Stecker mit Gewalt einzuführen.* 

### **Anschließen des optionalen portablen Druckers**

Nehmen Sie das mit dem portablen Drucker, Modell 8925, mitgelieferte Druckerschnittstellenkabel aus der Verpackung. Verbinden Sie den großen 9-poligen Kabelstecker mit dem entsprechenden Ausgang am Drucker. Das andere Ende des Kabels ist an die COM- und Druckerschnittstelle RS232 des Instruments anzuschließen. Aus Abbildung 1 geht hervor, wo sich der Port befindet.

Drucker und Rauchgasanalyse-Messgerät CA-CALC wurden werkseitig auf 1200 Baud eingestellt. Bei unterschiedlichen Baudraten druckt der Drucker beliebige Zeichen, Fragezeichen oder Sternchen. Die Druckereinstellungen werden im Druckerhandbuch erläutert. Dort finden sich auch Illustrationen zur korrekten Konfiguration der DIP-Schalter. Außerdem ist die Einstellung des **RS232 Device** auf **Printer** zu stellen. Zur Einstellung der Baudrate und zur Vornahme der Geräteeinstellungen für das CA-CALC siehe Kapitel 6, "MENÜ-Wahl und Menüoptionen".

### **Anschließen an einen Computer**

Zur seriellen Datenübertragung (Download) vom Analysegerät CA-CALC an einen Computer ist das optionale Computerschnittstellenkabel, Modell 8940, zu verwenden. Der große 9-polige Stecker am Computerschnittstellenkabel ist an den 9-poligen seriellen Ausgang an Ihrem Computer anzuschließen. Das andere Kabelende ist mit der COM- und Druckerschnittstelle RS232 des Instruments zu verbinden. Aus Abbildung 1 geht hervor, wo sich der Port befindet.

Bevor man erfolgreich mit einem Computer kommunizieren kann, sind zwei Dinge zu überprüfen. Zunächst ist sicherzustellen, dass die Baudrate des Analysegeräts CA-CALC mit der des Computers übereinstimmt. Sodann ist sicherzustellen, dass die Einstellung des **RS232 Device** auf **Computer** steht und nicht auf **Printer**. Zur Geräteeinstellung siehe unter "Einrichten des Instruments" in Kapitel 6, "MENÜ-Wahl und Menüoptionen."

### **Standardeinstellungen am Instrument**

Das Rauchgasanalyse-Messgerät CA-CALC verwendet eine Reihe von Standardeinstellung zur Darstellung der Daten, für die Berechnungen und für die Steuerung der Funktionen des Instruments. Dazu gehören die angezeigten Einheiten, der verwendete Brennstoff, die Baudrate usw. Beim Versand sind diese werkseitig standardmäßig eingestellt. Diese Standardeinstellungen sind nachstehend aufgelistet. Die Standardeinstellungen lassen sich, wie in Kapitel 6, "MENÜ-Wahl und Menüoptionen", beschrieben, verändern.

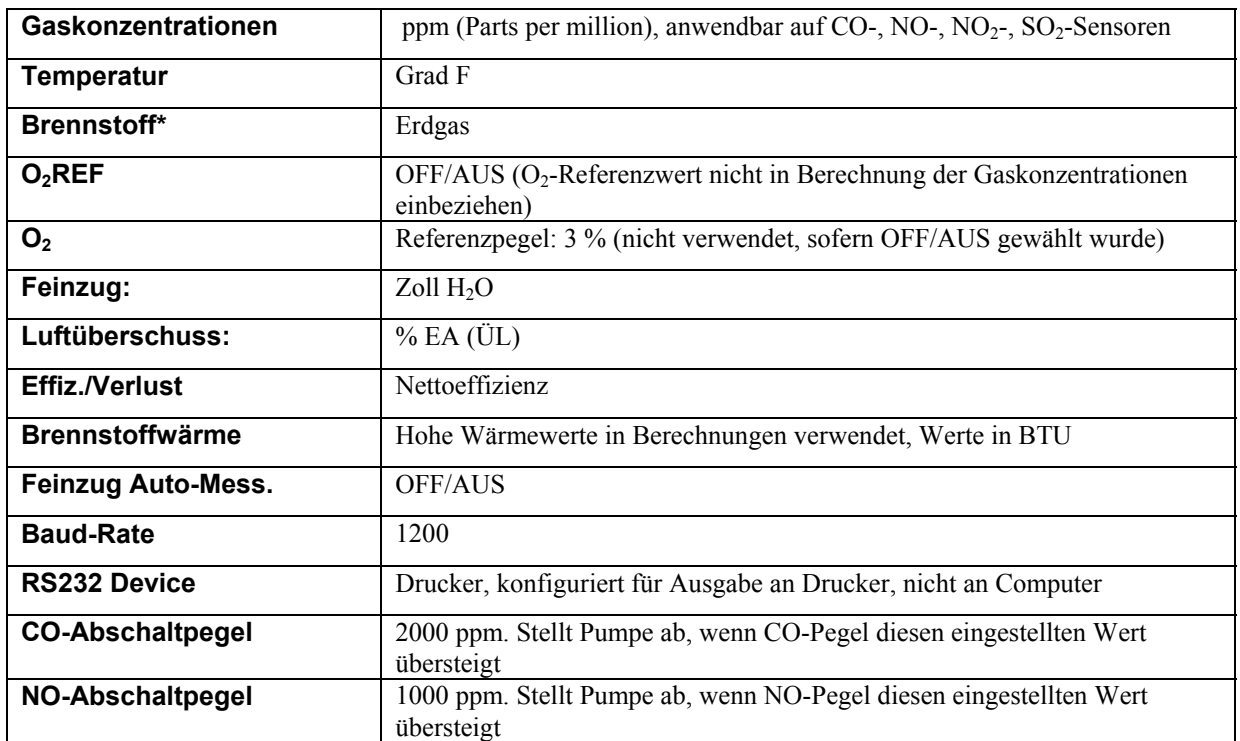

### **Werkseitige Standardeinstellungen (USA)**

\*Standardeinstellungen berücksichtigen werkseitig eingestellte Brennstoffparameter für acht Brennstoffe. Diese Brennstoffe sind: Erdgas, Propan, Heizöl Nr. 2, Heizöl Nr. 6, Steinkohle, Holz, Bagasse, Koks.

### **Werkseitige Standardeinstellungen (Außerhalb USA)**

Außerhalb der USA vertriebene Instrumente zeigen häufig andere Einheiten an bzw. haben andere Standardeinstellungen als in der obigen Tabelle. Die installierten Standardeinstellungen hängen von der Länderkennzeichnung in der Modellnummer des Instruments ab. So deutet beispielsweise ein -D in der Modellnummer CA-6210–D auf Deutschland als Zielland hin; dementsprechend sind die üblicherweise verwendeten Einheiten und Einstellungen installiert. Die anderen Buchstabenkodes bedeuten: -EU Europäisch,

-M Metrische Einheiten, -UK Großbritannien, -AU Australien. Aus der nachstehenden Tabelle gehen die Standardwerte und –einstellungen entsprechend der Kennzeichnung auf dem Instrument hervor. Es ist jederzeit möglich, die Standardeinstellungen zu verändern.

![](_page_21_Picture_150.jpeg)

#### **Standardeinstellungen für unterschiedliche Buchstabenkodes in der Modellnummer**

# **Kapitel 5. Grundlagen der Bedienung**

### **Schnellstart**

In diesem Kapitel werden die Schritte beschrieben, die für die ersten grundlegenden Messungen erforderlich sind. Beim Erstgebrauch entsprechen die Parametereinstellungen des Rauchgasanalyse-Messgeräts CA-CALC<sup>TM</sup> den im vorangegangenen Kapitel aufgelisteten Standardeinstellungen. Zur Wahl anderer Geräteparameter siehe unter "Einrichten des Instruments" in Kapitel 6, "MENÜ-Wahl und Menüoptionen".

### **Schritte beim Schnellstart**

- 1. Gehen Sie zurück zu Kapitel 4, "Inbetriebnahme". Nehmen Sie die notwendigen Schritte zur Einrichtung der Hardware vor.
- 2. Schalten Sie das Instrument mittels der roten **ON-OFF**-Taste (Ein/Aus), wie aus Abbildung 1 ersichtlich, ein.
- 3. Vergewissern Sie sich, dass die Batterien noch genügend Energie für Ihre Messungen haben. Werden beispielsweise 50 % angezeigt, so entspricht das noch einer Betriebsdauer von 8 bis 12 Stunden.
- 4. Drücken Sie die **ENTER**-Taste. Es folgt eine kurzzeitige Initialisierung. Wird die Fehlermeldung **Error** angezeigt, schlagen Sie bitte in Kapitel 9, "Wartung und Fehlerbehebung" nach.
- 5. Überprüfen Sie den **Pre-Test**-Bildschirm. Der O<sub>2</sub>-Sensor sollte ca.20.9 % und die anderen Gassensoren um 0 ppm anzeigen. Der Feinzugwert sollte auf 0 stehen.
- 6. Drücken Sie die **ESC**-Taste, um die Basiskalibrierung zu umgehen.

#### **Basiskalibrierung**

Zur Vornahme einer Basiskalibrierung betätigen Sie die **ENTER**-Taste aus dem **Pre-Test**-Bildschirm heraus. Mit einer Basiskalibrierung werden die Basispegel für die elektrochemischen Sensoren und den Feinzug-Sensor wieder hergestellt. Bei einer neuen Basiskalibrierung ist darauf zu achten, dass sich die Sonde in einer von Abgasen freien Umgebung befinden (oder nicht angeschlossen ist). Die Basiskalibrierung dauert etwa 40 Sekunden. Um die Basiskalibrierung abzubrechen, betätigen Sie die **ESC**-Taste. Ist die Basiskalibrierung abgeschlossen oder wird sie umgangen, erscheint der Datenanzeige-Bildschirm.

![](_page_22_Figure_12.jpeg)

**Abbildung 5: Schematische Darstellung des Schnellstarts** 

### **Der Datenanzeige-Bildschirm**

Aus der nachstehenden Abbildung sind die wichtigsten Angaben des Hauptbildschirms ersichtlich.

![](_page_23_Figure_2.jpeg)

**Abbildung 6: Datenanzeige - Hauptbildschirm** 

### **Mögliche Messungen**

Das Analysegerät CA-CALC erkennt den installierten Sensor automatisch. Auf dem Display werden nur Messungen der vom Instrument erkannten Sensoren angezeigt. Ist beispielsweise kein Kohlenmonoxidsensor vorhanden, wird **CO**  auf dem Display nicht angezeigt. Bei Werten, die errechnet werden, beispielsweise die Effizienz **(Effc)**, müssen die Sensoren angeschlossen sein, die die Daten für die Berechnungen liefern. Fehlen die O<sub>2</sub>-Sensordaten oder die Abgastemperaturdaten, so kann die Effizienz nicht berechnet werden, und **Effc** erscheint nicht auf dem Datendisplay.

In der folgenden Tabelle sind die vom Analysegerät CA-CALC ausgeführten Messungen und Berechnungen aufgeführt. Sie erscheinen auf dem Datendisplay, sofern die entsprechenden Sensoren vorhanden sind.

![](_page_24_Picture_181.jpeg)

Besondere Anmerkung: Der SO<sub>2</sub>-Sensor reagiert negativ auf NO<sub>2</sub>-Gas, das der NO<sub>2</sub>-Konzentration proportional ist. Das Analysegerät CA-CALC korrigiert den Einfluss von NO<sub>2</sub>, sofern ein NO<sub>2</sub>-Sensor vorhanden ist. Eine Korrektur des Einflusses von  $NO<sub>2</sub>$  wird auch vorgenommen, wenn ein NO-Sensor installiert ist. In diesem Fall wird angenommen, dass die NO<sub>2</sub>-Konzentration 5 % der gemessenen NO-Konzentration beträgt.

### **EIN/AUS-Taste (rot)**

![](_page_25_Picture_2.jpeg)

Mit dieser Taste wird das Instrument ein- und ausgeschaltet. Bei Betätigung der Taste ertönt ein Piep-Ton.

### **Die ENTER-Taste**

![](_page_25_Picture_5.jpeg)

Drücken Sie die **ENTER**-Taste, um einen Befehl auszuführen, beispielsweise die Wahl einer Menüoption. Bei den meisten Bildschirmanzeigen wird eine Meldung angezeigt, die die Funktion der **ENTER**-Taste benennt.

**Anmerkung**: Mit dem Betätigen der **ENTER-**Taste wird keine Speicherung eingegebener Werte im Instrumentenspeicher veranlasst. Zum Speichern dienen gekennzeichnete Tasten wie **SAVE & EXIT** oder **ACCEPT**.

#### **Die ESC-Taste**

![](_page_25_Picture_9.jpeg)

Betätigen Sie die **ESC**-Taste, wenn Sie den jeweiligen Bildschirm und die Funktion verlassen wollen. In den meisten Fällen wird der vorhergehende Bildschirm angezeigt.

#### **Pfeiltasten**

![](_page_25_Picture_12.jpeg)

Die Pfeiltasten dienen einem dreifachen Zweck:

*Zweck 1*. Um den *Display-Cursor* auf einen auszuwählenden Menüpunkt mit nachfolgender Betätigung der **ENTER**-Taste zu stellen. Der Display-Cursor erscheint als dunkler Hintergrund auf hellen Zeichen. Beispiel: **Instrument Setup**

*Zweck 2.* Um den *Zeichen-Cursor* auf ein Zeichen oder ein Leerzeichen zu stellen.

Beispiel:

Name: NAT GAS Zeichen-Cursor auf Buchstabe T.

*Zweck 3*. Um einen numerischen Wert zu erhöhen oder ein Zeichen aus dem Zeichenmenü auszuwählen.

Blinkt eine Cursor-Box, wird mit den Pfeiltasten der Wert in der Box geändert; ON (Ein) wird zu OFF (Aus), verschiedene *Namen*-Zeichen werden durchsucht, oder ein Zahlenwert erhöht oder verringert sich.

### **Symboltasten**

Tastensymbole stehen rechts vom Display und sind durch eine Linie mit einer *Symboltaste* verbunden. Die Tastensymbole entsprechen den nachstehend beschriebenen Tastenfunktionen. Sie werden feststellen, dass sich einige Symbole verändern, sobald Sie die Taste betätigen, womit eine Änderung des jeweils aktuellen Status angezeigt (z.B. Pumpe ein/aus) oder darauf hingewiesen wird, dass bei nochmaliger Betätigung der Taste eine neue Operation ausgeführt wird. Das trifft für die Displaytaste zu, die von *graph icon* nach *zoom icon* und *un-zoom* wechselt.

#### **Icons Beschreibung der Symbole**

![](_page_26_Picture_4.jpeg)

Tastensymbol **Displaybeleuchtung**. Linkes Symbol: Licht aus, rechtes Symbol: Licht an.

![](_page_26_Picture_6.jpeg)

Tastensymbol **Pumpe Ein-Aus**. Linkes Symbol: Pumpe aus, rechtes Symbol: Pumpe ein.

**Messung ausdrucken.** Drücken Sie die Taste rechts vom Symbol, um die auf dem Bildschirm dargestellten Daten über die serielle Schnittstelle auf dem tragbaren Drucker oder einen Computer auszugeben.

![](_page_26_Picture_9.jpeg)

**Displaysymbole**. Rechte Taste schaltet vom Grafikdisplay zum Zoom-Display, zu *Un-zoomed* und zum Standarddatendisplay um.

![](_page_26_Picture_11.jpeg)

**Feinzugmessung.** Betätigen Sie diese Taste, um eine Feinzugmessung vorzunehmen. Damit wird die Pumpe abgeschaltet. Es setzt ein Countdown ein, währenddessen sich die Feinzugablesung stabilisiert und eine Messung vorgenommen wird.

**Datensicherung.** Die auf dem Datendisplay angezeigten Angaben werden gesichert (registriert).

#### **Tasten mit Benennung**

Die Benennungen stehen in einer Box, wie aus der nachstehenden Abbildung ersichtlich. Die Boxen mit den Benennungen sind jeweils durch eine Linie mit einer Taste verbunden, die die in der Box angezeigte Funktion ausführt. In der folgenden Abbildung werden Beispiele gegeben.

![](_page_26_Figure_17.jpeg)

Fehlt diese Linie zwischen der Box und der Taste, handelt es sich um eine *Message-Box*. Nachfolgend ist ein gutes Beispiel für eine Message-Box abgebildet.

 Vergrößern Wiederherstellen Å--ÆCursor bewegen <ENTER> **Nachrichtenbox** 

#### **Auswahl von Menüoptionen**

Menüs sind Listen von Punkten oder Optionen, die zur Durchführung einer erforderlichen Operation ausgewählt werden. Die Wahl eines Menüpunkts beginnt mit der Bewegung des Display-Cursors hin zu dem jeweiligen Punkt mit nachfolgender Betätigung der **ENTER**-Taste. Der Display-Cursor wird mithilfe der **PFEIL**-Tasten bewegt.

Beispiel: Displaycursor

![](_page_27_Figure_6.jpeg)

Nach Betätigung der **ENTER**-Taste kann ein neues Menü mit einer neuen Liste von Optionspunkten erscheinen, oder es blinkt ein Cursor, der darauf hinweist, dass ein Zahlenwert oder eine Maßeinheit geändert werden kann. Möchten Sie die Auswahl verlassen, drücken Sie einfach die **ESC**-Taste.

### **Ändern eines Zahlenwerts**

Das Rauchgasanalyse-Messgerät CA-CALC hält die vielfältigsten veränderbaren Zahlenwerte bereit. Beispiele dafür sind der Kontrast, Uhrzeit und Datum, O<sub>2</sub>-Referenz u. ä. Wenn Sie einen Punkt aus der Liste ausgewählt haben, brauchen Sie nur die **ENTER**-Taste zu betätigen, um eine Änderung einzuleiten. Ein Wert wird *veränderbar*, wenn ihn eine blinkende Cursor-Box umgibt.

Beispiel: Änderbarer Zahlenwert.

![](_page_27_Figure_11.jpeg)

Verwenden Sie die **Pfeil**-Tasten, um den angezeigten Wert zu steigern oder zu verringern. Achtung—Bei den Werten gibt es obere und untere Grenzwerte. Ist die obere oder untere Grenze eines Werts erreicht, springen die Zahlen um.

Betätigen Sie die **SPEICHERN+BEENDEN**-Taste, um den neuen Wert zu installieren.

## **Ändern von Maßeinheiten**

Die vom Analysegerät CA-CALC angezeigten Daten werden mit unterschiedlichen Maßeinheiten wiedergegeben. Zur Änderung dieser Einheiten ist zunächst **Instrument Setup** aus dem Hauptmenü zu wählen. Mithilfe der **Pfeil**-Tasten kann aus einer Liste verfügbarer Einheiten ausgewählt werden. Treffen Sie Ihre Wahl, indem Sie die **ENTER**-Taste drücken. Eine blinkende Cursor-Box über der gewählten Einheit deutet an, dass diese *änderbar* ist*.* Mittels der **Pfeil**-Tasten können Sie zwischen den verfügbaren Einheiten hin und her wechseln. Betätigen Sie die **ENTER**-Taste, wenn die gewünschte Einheit angezeigt wird, und dann die Taste **SPEICHERN+BEENDEN,** um die neue Einheit zu installieren.

Ausführlichere Informationen über die Arten von Einheiten finden Sie unter "Einrichten des Instruments" in Kapitel 6, "MENÜ-Wahl und Menüoptionen".

### **Eingeben und Ändern von Namen**

Zu den Namen gehören die Brennstoffarten und Kennzeichnungen im Zusammenhang mit der Datenspeicherung: **Standort**e, **Anlage**n und **Abtastdaten**. Um einen Namen zu erstellen oder zu editieren, wird der Cursor mithilfe der **Pfeil**-Tasten zu dem gewünschten Leerzeichen hinbewegt; daraufhin ist die **ENTER-**Taste zu drücken (siehe unten angegebenes Beispiel). Der blinkende Cursor deutet an, dass ein Zeichen geändert oder, falls noch keines existiert, hinzugefügt werden kann.

**Anmerkung**: Mit Betätigung der **ENTER-**Taste wird eine Zeichentabelle aufgerufen. Mittels Pfeiltasten kann jedes Zeichen in der Tabelle ausgewählt werden. Drücken Sie **ENTER,** um das ausgewählte Zeichen zu installieren. Wiederholen Sie diesen Vorgang, bis Sie alle erforderlichen Zeichen eingegeben haben.

Ist der Eintrag vollständig, ist die Taste **SPEICHERN+BEENDEN** zu betätigen, um den Namen zu installieren.

Beispiel: Eingabe des Namens

i ih

**Name: <u>A</u> B C D <u>f</u>** \_ \_ \_ \_ \_ \_ \_ Zeichencursor mit **Pfeil**-Tasten bewegen.Mit **ENTER**-Taste auswählen. Blinkender Cursor nach **ENTER** Zeichen mit **Pfeil**-Tasten

**Name:**  $\underline{\mathbf{A}}$   $\underline{\mathbf{B}}$   $\underline{\mathbf{C}}$   $\underline{\mathbf{D}}$   $\underline{\mathbf{C}}$   $\underline{\mathbf{D}}$   $\underline{\mathbf{C}}$  andern. Zeich ändern.Zeichen mit **ENTER** bestätigen.

Abschließend Taste SAVE & EXIT drücken, um neuen Namen

Zur Auswahl eines Punktes aus einer Menüliste sind die **Pfeil**-Tasten zu verwenden, um ihn zu unterlegen, sodann ist die **ENTER** –Taste zu betätigen.

### **Anwendung der Messsonde**

#### **Gas- und Temperaturmessungen**

Schließen Sie die Messsonde, wie in Kapitel 4 beschrieben, an das CA CALC an.

Führen Sie die Messsonde durch eine Öffnung im Rauchabzug und beachten Sie dabei die nachstehenden Empfehlungen. Die genaue Platzierung der Sonde ist wichtig, und bei der Wahl eines Messorts müssen bestimmte Voraussetzungen bedacht werden.

Um sicherzustellen, dass die Gasmessungen nicht diluiert oder von der Außenluft abgekühlt werden, ist die Sonde wie aus Abbildung 7 ersichtlich, vor einem Rauchschieber oder Zugregler zu platzieren. Die Sondenspitze ist leicht anzukippen, so dass der im Messrohr kondensierende Dampf nicht zur Sondenspitze zurückfließt und die Spitze des Thermoelements abkühlt. **Wichtig:** Drehen Sie das Messrohr, um zu gewährleisten, dass die Spitze des Thermoelements unmittelbar dem Abgasstrom ausgesetzt ist (siehe nachstehende Abbildung 7).

![](_page_29_Figure_5.jpeg)

**Abbildung 7: Platzierung der Messsonde**

Die Messung der Abgastemperatur ist äußerst wichtig für die Ermittlung des Wärmeverlusts aufgrund der Abgase sowie zur Ermittlung der Verbrennungseffizienz. Die Messsonde mit dem integrierten Thermoelement misst die Temperatur an der Sondenspitze. Die Spitze sollte dort platziert werden, wo die höchste Abgastemperatur herrscht. Das bedeutet, am Fuß des Rauchzugs, bevor die Wärme an die Seitenwände des Rauchzugs abgegeben wird, sowie zur Mitte des Zugs hin, insbesondere bei kleinen Zügen. Wird die Abgastemperatur unterbewertet, stellt sich die

Betriebseffizienz als zu gut dar. Wird ein Abgas- oder Lufterhitzer verwendet, so ist die Abgastemperatur hinter diesen Vorrichtungen zu messen**.** 

![](_page_30_Figure_1.jpeg)

### **Ausführen einer Feinzugmessung**

Ehe eine Feinzug-Messung vorgenommen wird, ist der Feinzug-Druckmesswertwandler durch Betätigen der Optionstaste **ZERO DRAFT** auf dem Datendisplay auf Null zu stellen. Dabei ist darauf zu achten, dass sich die Messsonde nicht im Rauchzug befindet oder der Feinzugsensor und die Messsondenanschlüsse vom Instrument gelöst sind. Nach der Nullstellung ist die Messsonde wieder einzuführen, und es ist zur Einleitung einer Feinzugmessung die Symboltaste **Feinzugmessung** zu betätigen.

Während der Feinzugmessung wird die Probenpumpe automatisch abgeschaltet.

Sobald die Feinzugmessung abgeschlossen ist, schaltet sich die Pumpe wieder ein.

**Anmerkung**: Feinzug-Messungen werden auch, sobald die Pumpe abgestellt wird, laufend vorgenommen. Wird die Pumpe wieder eingeschaltet, wird die aktuelle Feinzug-Ablesung erfasst und so lange angezeigt, bis die Pumpe erneut abgestellt oder die Symboltaste **Feinzugmessung** betätigt wird.

#### **Auto-Feinzugmessung**

Die Funktion **Auto-Feinzugmessung** dient zum automatischen Ablesen einer Feinzugmessung, sobald eine Messung mittels der Symboltaste **Daten speichern** gespeichert wird. Zur Aktivierung der automatischen Speicherung der Feinzugmessung ist die Funktion **Auto Draft Meas.** (Auto-Feinzugmessung) im Menü **Instrument Setup** auf **ON** (Ein) zu stellen.

### **Ausdrucken auf dem portablen Drucker oder Ausgabe auf einem Computer**

#### **Drucken**

Die Daten des Instruments können über die serielle Schnittstelle RS232 an den optionalen portablen Drucker, Modell 8925, ausgegeben werden. Lesen Sie zunächst den Abschnitt "Anschließen des optionalen portablen Druckers" in Kapitel 4, "Inbetriebnahme" durch. Vergewissern Sie sich, dass die Baudrate richtig eingestellt ist.

Zum Ausdrucken der Informationen auf dem Datendisplay betätigen Sie die Symboltaste **Ausdrucken der Abtastdaten**.

![](_page_30_Picture_13.jpeg)

Der Drucker reagiert unmittelbar auf Tastendruck und liefert einen Ausdruck. Beispiele für einen Ausdruck werden in Abbildung 8 gegeben.

Die Daten lassen sich auch über die Protokollfunktionen ausdrucken, indem die Optionstaste **LOGGING FUNCTIONS** (Protokollfunktionen) betätigt wird. Die Protokollfunktionen ermöglichen den Ausdruck gespeicherter Daten als einzelnes Abtastergebnis oder als viele unter einem **Standort-** oder **Anlagen**-Namen gespeicherte Abtastdaten. In Kapitel 7, "Speichern von Daten und PROTOKOLLFUNKTIONEN" sind die für diese Druckoperationen verwendeten Tasten aufgeführt.

Werden die Daten aus den **PROTOKOLLFUNKTIONEN** heraus gedruckt, werden **Standort** und **Anlagen-**Namen wie auch der Name der Abtastdaten angegeben. Darüber hinaus werden auch die in den Berechnungen verwendeten Brennstoffparameter ausgedruckt. Ein Beispiel für den Ausdruck von **Abtastdaten** aus den **PROTOKOLLFUNKTIONEN** heraus wird rechts in Abbildung 8 wiedergegeben.

#### **Ausgabe an einen Computer**

Die Drucktasten und die Druckfunktionen werden sowohl für die Ausgabe an einen portablen Drucker als auch an einen Computer verwendet. Lesen Sie zunächst den Abschnitt "Anschließen eines Computers" in Kapitel 4, "Inbetriebnahme" durch. Vergewissern Sie sich, dass das **RS232-Gerät** ordnungsgemäß auf **Computer** gestellt ist und dass die Baudrate richtig eingestellt ist.

Die Übertragung von Daten an einen Computer läuft genau so ab wie die Ausgabe an einen Drucker (siehe Abbildung 8); die Daten werden jedoch anders formatiert, und es wird der Windows®-Zeichensatz und nicht der DOS-Zeichensatz verwendet. Mit der Einstellung des **RS232-Geräts** wird dem Rauchgasanalyse-Messgerät CA-CALC mitgeteilt, wie die Daten auszugeben sind. Die an einen Computer übertragenen Daten sind tabulatorbegrenzt, so dass sie bei Verwendung von Spreadsheet-Anwendungen wie Microsoft Excel® bequem analysiert werden können.

Die Daten lassen sich in ein Terminal-Emulationsprogramm wie **HyperTerminal***,* das mit dem Windows®- Betriebssystem mitgeliefert wird, herunterladen. Sie finden **HyperTerminal** im Ordner **Zubehör**. In **HyperTerminal** verwenden Sie zur Erfassung der Daten des Instruments die Option **Text aufzeichnen** im Menü **Übertragen**.

![](_page_31_Picture_151.jpeg)

#### **Kommunikationsprotokoll**

 $\overline{\phantom{a}}$  $^{\circledR}$ Windows and Excel are a registered trademarks of Microsoft Corporation.

![](_page_32_Picture_143.jpeg)

![](_page_32_Picture_144.jpeg)

Ausdruck mittels **Symbol**-Tasten.

Ausdruck über **LOGGING-FUNKTIONEN**.

### **Abbildung 8: Beispiele für Ausdrucke**

# **Kapitel 6. MENÜ-Wahl und Menüoptionen**

 $\ddot{\phantom{a}}$ 

Der Setup wird aus dem *Hauptmenü* heraus vorgenommen. In das Hauptmenü gelangt man durch Betätigen der mit **MENU** gekennzeichneten Taste. Nachstehend werden die Funktionen des Hauptmenüs und die Untermenüs aufgelistet. In diesem Kapitel werden die Funktionen des Hauptmenüs in Abschnitten in der Reihenfolge ihres Auftretens im Menü beschrieben, beginnend mit den **Zoom Settings** (Zoom-Einstellungen), gefolgt von **Instrument Setup** (Einrichten des Instruments) usw.

>Bevor mit diesem Kapitel fortgefahren wird, ist es zweckmäßig, die Abschnitte des vorangegangenen Kapitels, die die Auswahl der Menüoptionen, die Änderung von Zahlenwerten, Einheiten und Namen behandelten, noch einmal zu lesen. Denken Sie daran, dass bei den meisten Operationen wie folgt zu verfahren ist: Benutzen Sie die **Pfeil**-Tasten, um einen Menüpunkt hervorzuheben, betätigen Sie die **ENTER**-Taste zur Auswahl des Menüpunkts, benutzen Sie die **Pfeil**-Tasten, um Änderungen vorzunehmen, und drücken Sie abschließen die Taste **SAVE & EXIT**, um die Änderung zu implementieren.

![](_page_34_Picture_328.jpeg)

### **Zoom-Einstellungen**

Im Fenster Zoom-Einstellungen können zwei Parameter zur Darstellung in Großbuchstaben ausgewählt werden. Die Anzeige Großbuchstaben erscheint, wenn die Symboltaste Zoom-Display gedrückt wird.

![](_page_35_Figure_2.jpeg)

**Abbildung 9: Beispiel für Zoom-Display und Fenster Zoom-Einstellungen** 

Zur Einstellung der Parameter für die Großanzeige ist aus dem **MENU** die Funktion **Zoom Settings** (Zoom-Einstellungen) zu wählen

Wählen Sie einen Parameter aus der Liste des Menüs **Zoom Settings** (Zoom-Einstellungen) aus, indem Sie den Cursor mittels der **Pfeil**-Tasten zu dem gewünschten Punkt in der Liste führen und dann **ENTER** drücken. An den ausgewählten Parameter wird ein Sternchen geheftet. Zwei Parameter können ausgewählt werden.

### **Einrichten des Instruments**

Nachstehend finden Sie eine Liste mit den Setup-Optionen. Diese werden auf den folgenden Seiten erläutert. Einige der nachstehend aufgeführten Werte werden berechnet. Hinweise dazu finden Sie in Anhang A dieses Handbuchs, "Berechnungen".

![](_page_35_Figure_8.jpeg)

### **Einrichten des Instruments** *(weiter)*

![](_page_36_Picture_198.jpeg)

### **Einrichten des Instruments** *(weiter)*

![](_page_37_Picture_250.jpeg)

### **Einrichten des Instruments** *(weiter)*

![](_page_38_Picture_151.jpeg)

### **Kalibrieren der Sensoren**

**Calibrate Sensors** (Kalibrieren der Sensoren) ist die dritte Funktion im Hauptmenü. Diese Funktion wird genutzt, wenn die integrierten Sensoren kalibriert werden sollen. Gassensoren, Thermoelemente und der Feinzugsensor – sie alle können kalibriert werden. Wird die Option **Calibrate Sensors** ausgewählt, erscheint auf dem Display ein Menü wie in dem unten stehenden Beispiel (Abbildung 10). Nur installierte Sensoren sind aufgeführt. Wählen Sie den zu kalibrierenden Sensor mithilfe der **Pfeil**-Tasten aus und drücken Sie auf **ENTER**.

Nähere Informationen über Kalibrierungen finden Sie in Kapitel 8, "Kalibrierungen", weiter unten in diesem Handbuch.

![](_page_39_Picture_153.jpeg)

**Abbildung 10: Bildschirm zur Auswahl des Sensors für Kalibrierung** 

### **Werkseitige Kalibrierung wieder herstellen**

Im Fall einer irrtümlichen oder fehlerhaften Sensorkalibrierung lässt sich die ursprünglich werkseitig vorgenommene Kalibrierung wieder neu installieren. Das ist möglich, weil die werkseitigen Kalibrierdaten entweder in der Gassensorelektronik oder im Instrument gespeichert sind. Die Ausgangsdaten werden niemals gelöscht. Kalibrierungen werden für einzelne Sensoren wieder hergestellt, indem der betreffende Sensor aus der Liste im Fenster **Restore Factory Cal** (Werkseitige Kalibrierung wieder herstellen) ausgewählt und mit **ENTER**  bestätigt wird.

### **Kontrast einstellen**

Die Option **Set Contrast** (Kontrast einstellen) dient dazu, das Display heller oder dunkler einzustellen, um die Sichtbarkeit zu verbessern. Sobald **Set Contrast** mittels **ENTER**-Taste gewählt wurde, ist der Kontrast einzustellen. Dazu sind die **Pfeil**-Tasten zu verwenden, mit denen der Kontrast verstärkt (dunkler) oder verringert (heller) werden kann. Der Standardwert beträgt 50. Mit der Taste **SAVE & EXIT** wird die neue Kontrasteinstellung gespeichert.

### **Einstellen von Uhrzeit und Datum**

Nachdem **Set Time and Date** (Einstellen von Uhrzeit und Datum) mittels der **ENTER**-Taste aus dem Hauptmenü ausgewählt wurde, weist ein blinkender Cursor auf dem Bildschirm darauf hin, dass das Zahlenfeld veränderbar ist. Die Aufwärts-/Abwärts( )-**Pfeil**-Tasten dienen der Erhöhung bzw. Verringerung des angezeigten Werts. Zur Bewegung zwischen den Eintragsfeldern dienen die Links-/Rechts( $\blacklozenge$ )-Pfeil-Tasten. Uhrzeit und Datum haben das folgende Format:

Datum: Monat/Tag/Jahr Uhrzeit: Stunde:Min.:Sek.

Betätigen Sie die Taste **SAVE & EXIT,** um die neuen Einstellungen zu speichern.

### **Wahl der Brennstoffart**

Die Art des verwendeten Brennstoffs wird aus dem Hauptmenü heraus gewählt. Bei der Wahl einer Brennstoffart installieren Sie die *Brennstoffparameter* dieses Brennstoffs. Brennstoffparameter werden verwendet, um Berechnungen des CO2, der Verbrennungseffizienz, des Verlusts und der Emissionsraten vorzunehmen. Diese errechneten Werte sind *nicht* korrekt, wenn der falsche Brennstoff angegeben wurde! Die Brennstoffliste umfasst acht *Standardarten* (fünf, wenn Siegert als Basis verwendet wird), mit nominellen Brennstoffparameterwerten, und fünf Brennstoffe für *Privatnutzer*. Nähere Informationen über Brennstoffe finden Sie im nächsten Abschnitt "Brennstoff-Setup".

### **Brennstoff-Setup**

Mit dieser Menüfunktion lassen sich die Brennstoffparameter für die verfügbaren Brennstoffarten ändern und der Liste neue Brennstoffarten hinzufügen. Bei der Auswahl von **Fuel Setup** (Brennstoff-Setup) aus dem Hauptmenü wird eine Liste zusammen mit einer Brennstoffparametertabelle angezeigt. Mithilfe der **Pfeil**-Tasten können Sie einen Brennstoff aus der Liste auswählen. Die Brennstoffparameter in der Tabelle werden für den jeweils hervorgehobenen Brennstoff automatisch aktualisiert. Siehe nachstehend das Beispiel einer Anzeige in Abbildung 11.

![](_page_40_Picture_197.jpeg)

#### **Abbildung 11: Fenster Brennstoff-Setup—Wahl des Brennstoffs zur Änderung der Parameter**

Zur Änderung der Parameter des hervorgehobenen Brennstoffs ist die **ENTER**-Taste zu drücken. Das Fenster mit den Brennstoffparametern erscheint, wie in der nachstehenden Abbildung 12 gezeigt.

Mit den **Pfeil**-Tasten lässt sich der Cursor zu dem zu ändernden Feld bewegen. Die Änderung kann einen Buchstaben in der Benennung des Brennstoffs oder einen Brennstoffparameter mit einem Zahlenwert betreffen. Mit dem Drücken der **ENTER**-Taste wählen Sie das hervorgehobene Feld aus. Es erscheint ein *blinkender* Cursor, der darauf hinweist, dass das Feld veränderbar ist.

Benutzen Sie die **Pfeil**-Tasten, um den Wert in dem ausgewählten Feld zu erhöhen oder zu verringern oder aber ein Zeichen aus der Zeichentabelle auszuwählen. Die Zeichentabelle wird aufgerufen, wenn ein Zeichen in der Benennung des Brennstoffs hervorgehoben und die **ENTER**-Taste gedrückt wird. Eine Brennstoffbenennung kann sich aus beliebigen Zeichen der Zeichentabelle zusammensetzen.

Mit der Funktion **SAVE & EXIT** werden die neuen Einträge installiert. Mit **ESC** werden alle Änderungen ungültig gemacht.

![](_page_41_Picture_151.jpeg)

**Abbildung 12: Fenster Brennstoffparameter—Brennstoffparameter auswählen und ändern** 

### **Brennstoff-Setup bei Berechnung des Verlusts nach Siegert**

Wird **Siegert** aus der Option **Effc/Loss Basis** (Effizienz/Verlust-Basis) gewählt, werden die Rauchzugverluste und die Brennstoffeffizienz nach der Siegertschen Formel errechnet (siehe Anhang A). Die Brennstoffparameter unterscheiden sich von den im vorstehenden Abschnitt ermittelten Werten. Die Siegertsche Formel für Rauchgasverluste verwendet Konstanten A1 und B, mit denen die Gewichtsprozente von C, H, S und die Brennwerte (HHV und LHV) ersetzt werden. Diese Konstanten leiten sich aus der Brennstoffzusammensetzung her und beziehen den niedrigen Heizwert in die Verlustberechnung ein.

Für die Änderung dieser Werte oder die Eingabe der Werte für neue Brennstoffarten gilt das gleiche Verfahren, wie in den vorangegangenen Abschnitten beschrieben. Denken Sie daran, abschließend die Taste **SAVE & EXIT** zu betätigen. Nähere Informationen zur Berechnung nach Siegert finden Sie in Anhang A.

### **Brennstoffeinstellungen wieder herstellen**

Die Brennstoffe eins bis acht (1-8) in der Brennstoffliste werden zusammen mit ihren Parametern werkseitig eingestellt. Diese Brennstoffwerte befinden sich im Instrument gespeichert und können auf Wunsch mittels der Option **Fuel Setup** geändert werden. Für die Brennstoffe 1-8 lässt sich erforderlichenfalls auch die ursprüngliche Werkseinstellung wieder herstellen. Zur Rückführung der Werte auf die Werkseinstellungen nach der Vornahme von Änderungen ist aus dem Hauptmenü die Option **Restore Fuel Settings** (Brennstoffeinstellungen wieder herstellen) zu wählen. Wählen Sie, falls gefordert, die Optionstaste **YES**. **Restore Fuel Settings** hat keinen

Einfluss auf Brennstoffe für *Privatnutzer* (9-13); Sie haben allerdings die Möglichkeit, Ihre Privatnutzer-Brennstoffe, falls erforderlich, durch Wahl der Taste **YES** zu entfernen. Mit der Wahl von **NO** oder durch Drücken der **ESC**-Taste lässt sich dieser Prozess überspringen.

Denken Sie daran, diese Option nach Änderung der **Eff./Verlust-Basis** zu verwenden.

### **Löschen aufgezeichneter Daten**

Die Funktion **Erase Logged Data** (Löschen aufgezeichneter Daten) ist zu verwenden, um den Protokollspeicher des Instrument zu leeren. Wird diese Option gewählt, ist zur Bereinigung die Taste **YES** zu betätigen. Mit **NO** oder **ESC** wird der Löschprozess abgebrochen.

![](_page_42_Picture_4.jpeg)

Achtung

Mit dieser Option werden alle vom Benutzer eingegebenen **Standorte, Anlagen** und **Abtastdaten** aus dem Protokollspeicher des Rauchgasanalyse-Messgeräts CA-CALC für immer entfernt.

# **Kapitel 7. Speichern von Daten und PROTOKOLLFUNKTIONEN**

Ein entscheidendes Merkmal des Rauchgasanalyse-Messgeräts CA-CALCTM ist die Möglichkeit, Verbrennungs- und Emissionsprüfdaten im Instrument zu speichern. Diese Daten lassen sich später zwecks Ausdruck, Herunterladen auf einen Computer oder Vergleich mit anderen Prüfergebnissen wieder aufrufen. Die Daten bleiben mittels einer im Instrument integrierten Lithium-Batterie mit zweijähriger Lebensdauer erhalten. Ein Herunterfallen des Instruments kann dazu führen, dass die Energie der Lithium-Batterie und demzufolge die Daten verloren gehen. Daher sollten wichtige im Instrument gespeicherte Daten in regelmäßigen Abständen auf einem Computer gesichert oder für Archivzwecke ausgedruckt werden.

## **Überblick**

Das Analysegerät CA-CALC speichert **Abtastdaten** bei Betätigung der Symboltaste **Speichern von Daten**. **Abtastdaten** sind ein Schnappschuss oder ein Protokoll der auf dem Datendisplay angezeigten Daten.

![](_page_44_Picture_4.jpeg)

#### Die Symboltaste **Speichern von Daten**

**Abtastdaten** umfassen alle Sensordaten, Einheiten, Uhrzeiten und Datumsangaben sowie die O<sub>2</sub>-Referenzwerte. Darüber hinaus gehören zu den gespeicherten Daten die Brennstoffart und die Brennstoffparameter. Das Analysegerät CA-CALC speichert bis zu 350 **Abtastdaten**.

Zum besseren Wiederauffinden von Daten für Vergleichszwecke oder zwecks Ausdruck oder Herunterladen auf einen Computer verfügt das Rauchgasanalyse-Messgerät CA-CALC über eine strukturierte Speicherumgebung mit Datenmanagementfunktionen. Die Datenmanagementfunktionen sind über die Taste **LOGGING FUNCTIONS** (Protokollfunktionen) auf dem Hauptdatendisplay zugänglich.

**LOGGINGFUNKTIONEN** Data management functions.

Die durch die **LOGGING FUNCTIONS** ermöglichte strukturierte Datenumgebung ist besonders für den Prüfbeauftragten wichtig, der zahlreiche Kunden (**Standorte**) hat, zu denen wiederum mehrere Feuerungsanlagen oder Warmwasserspeicher (**Anlagen**) gehören können, die eine Wartung erfordern.

**Abtastdaten** können unter dem Namen einer **Anlage** gespeichert werden. Mehrere **Anlagen** lassen sich unter dem Namen eines **Standorts** abspeichern. Siehe nachstehende schematische Darstellung. Die Grafik veranschaulicht die Organisation der Speicherung von Daten.

#### **CA-Berechn. Datenmanagementstruktur**

![](_page_44_Figure_12.jpeg)

Ehe Abtastdaten gespeichert werden, sind ein **Standort** und eine **Anlage** zu definieren Das wird in den folgenden beiden Abschnitten erläutert.

### **Speichern von Daten, wenn kein Standort und keine Anlage ausgewählt wurde**

Bevor **Abtastdaten** gespeichert werden, ist es notwendig, den Namen für einen **Standort** und eine **Anlage**  festzulegen.

Wurden bei der Betätigung der Taste **Speichern von Daten** kein **Standort** und keine **Anlage** ausgewählt, wird folgende Meldung angezeigt:

![](_page_45_Picture_203.jpeg)

Bei Betätigung der **ENTER**-Taste erscheint ein Fenster, das dem Fenster ähnlich ist, das beim Drücken der Taste **LOGGING FUNCTION** (Protokollfunktion) angezeigt wird. Sie haben dann die Möglichkeit, aus bereits erstellten **Standorten** und **Anlagen** auszuwählen oder einen **Standort** und eine **Anlage hinzuzufügen.** Auch andere Funktionen sind verfügbar, so dass die Möglichkeit besteht, **Standorte** und **Anlagen** zu **LÖSCHEN** oder zu **EDITIEREN**. Werden ein Standort und eine Anlage ausgewählt oder neu erstellt, ist die Taste <CONTINUE LOG> zu betätigen, um mit dem Abtasten von Daten fortzufahren. In Abbildung 13 auf der folgenden Seite wird der Prozess der Datenspeicherung veranschaulicht.

Die Erstellung oder Auswahl eines **Standorts** und einer **Anlage** sowie weitere Protokollfunktionen werden unter "PROTOKOLLFUNKTIONEN" unmittelbar im Anschluss an den nächsten Abschnitt beschrieben.

### **Speichern von Daten unter einem ausgewählten Standort oder einer ausgewählten Anlage**

Wurden ein **Standort** und eine **Anlage** neu erstellt oder ausgewählt, können **Abtastdaten** durch Betätigung der Symboltaste **Speichern von Daten** gespeichert werden. Vor dem Abspeichern ist zu entscheiden, ob eine Feinzugmessung vorgenommen und zusammen mit den einzelnen Abtastdaten gespeichert werden soll. Wenn ja, stellen Sie die **Auto-Feinzugmessung** in der Menüoption **Instrument-Setup** im Hauptmenü auf *On* (Ein). Nähere Informationen über die Funktion **Auto-Feinzugmessung** sind in Kapitel 6, "MENÜ-Wahl und Menüoptionen", enthalten.

![](_page_45_Picture_9.jpeg)

Die Symboltaste **Speichern von Daten**

Wird die Taste **Speichern von Daten** betätigt und eine automatische Feinzugmessung vorgenommen oder übersprungen, erscheint auf dem Display ein Fenster, das die folgenden Möglichkeiten bietet: Bestätigen der aktuellen Auswahl des **Standorts** und der **Anlage**, Speichern unter einem anderen **Standort** bzw. einer anderen **Anlage** oder Nicht speichern. Fahren Sie fort, indem Sie die Taste unter der Kennzeichnung **YES** drücken. Sie werden aufgefordert, einen Namen für die Abtastdaten einzugeben. Wenn Sie **YES** wählen, erscheint ein

Eingabefenster. Sobald Sie den Namen eingegeben haben, drücken Sie die Taste **SAVE & EXIT**, um Ihre Daten unter dem eingegebenen Namen zu speichern. Wollen Sie keinen Namen eingeben, drücken Sie einfach **NO**. Die Daten werden dann unter einer Nummer gespeichert. So erscheinen **Abtastdaten 5** als **5)** in der Abtastdatenliste (d.h. als eine Zahl, gefolgt von einer Klammer). Zahl und Klammer bilden den Namen der Abtastdaten.

Abtastdaten werden automatisch mit einer neuen Nummer versehen, so dass ein Überschreiben gespeicherter Abtastdaten unmöglich ist. Die dem Namen zugewiesene Nummer wird Bestandteil des Namens, so dass der gleiche Name neu vergeben werden kann.

Der Prozess des Speicherns von Daten ist in Abbildung 13 schematisch dargestellt. Die im Schema auftretenden Informationen über die Erstellung, das Löschen und das Editieren von **Standorten** und **Anlagen** werden im nächsten Abschnitt, "**PROTOKOLLFUNKTIONEN**", gegeben.

![](_page_46_Figure_3.jpeg)

### **PROTOKOLLFUNKTIONEN**

Achten Sie bei der Anwendung der Protokollroutinen auf alle Informationen im Anzeigefenster, vor allem in den Nachrichtenboxen. Das erleichtert Ihnen das Verständnis für den Protokollierungsprozess.

**Anmerkung**: Folgen Sie beim Hinzufügen (**ADD)** oder **EDIT**ieren von Namen für **Standorte**, **Anlagen** oder **Abtastdaten** der unter "Eingeben und Ändern von Namen" in Kapitel 5, "Grundlagen der Bedienung", beschrieben Prozedur. Achten Sie auch auf die Nachrichtenbox im unteren linken Teil der Anzeigefenster. In ihr werden die Schritte zur Hinzufügung oder Änderung von Zeichen aufgeführt.

#### **Standorte**

Wird die Taste **LOGGING FUNCTION** gedrückt, erscheint die **Protokollfunktion:** Anzeigefenster **Standorte**. Hier hat der Benutzer die Möglichkeit, existierende Standortdaten zu überprüfen, sie zu editieren, neue Daten hinzuzufügen, die Daten des **Standorts** auszudrucken oder zu löschen.

Zur Anwendung der Optionen in der Anzeige **Standorte**, wie sie in der nachstehenden Abbildung 14 schematisch dargestellt sind, ist der Cursor auf dem Display zunächst mithilfe der **Pfeil**-Tasten an den **Standort** zu bewegen. Sodann ist eine der Tastenoptionen auf der rechten Seite des Displays zu wählen (z.B. **ADD -** Hinzufügen, **DELETE -** Löschen...), oder es ist die **ENTER**-Taste zu drücken, um innerhalb des Standorts die **Anlagen** einzusehen.

Wurden keine Standorte neu erstellt, ist mittels der Taste **ADD SITE** (Standort hinzufügen) ein **Standort**  hinzuzufügen.

![](_page_47_Figure_7.jpeg)

**Abbildung 14: Schematische Darstellung der Protokollfunktionen: Anzeigefenster Standorte** 

#### **Anlagen**

Aus der **Protokollfunktion:** Anzeigefenster **Standorte** wird mittels **ENTER**-Taste ein **Standort** ausgewählt. Das aufgerufene Anzeigefenster zeigt die **Anlagen** an dem **Standort** und hält die Optionen Überprüfen, Auswählen, Hinzufügen und Ändern von **Anlagen** sowie Ausdrucken von **Abtastdaten** bereit.

Die nachstehende Abbildung 15 ist eine schematische Darstellung des **Anlagen-**Bildschirms und erläutert den Zweck jeder einzelnen Tastenoption.

Zur Anwendung der Optionen im **Anlagen-**Display ist der Display-Cursor zunächst mittels **Pfeil**-Tasten auf eine **Anlage** zu stellen. Sodann ist eine der Tastenoptionen auf der rechten Seite des Displays zu wählen (z.B. **ADD -**  Hinzufügen, **DELETE -** Löschen...), oder es ist die **ENTER**-Taste zu drücken, um innerhalb der **Anlage** die **Abtastdaten** einzusehen.

Wurden keine Standorte neu erstellt, ist mittels der Taste **ADD DEVICE** (Anlage hinzufügen) eine **Anlage**  hinzuzufügen.

![](_page_48_Figure_5.jpeg)

Wurde eine **Anlage** ausgewählt, ist die **ENTER**-Taste zu betätigen, um den Bildschirm **Messungen** anzuzeigen. Sie folgenden Abschnitt.

![](_page_48_Figure_7.jpeg)

#### **Abtastdaten**

Existieren **Abtastdaten** für eine **Anlage**, so werden sie angezeigt, wenn eine **Anlage** mittels **ENTER**-Taste auf dem **Anlagen**-Bildschirm ausgewählt wurde. Das wurde bereits im vorangegangenen Abschnitt beschrieben. Das Anzeigefenster **Abtastdaten** ermöglicht die Einsicht in Ihre gespeicherten Daten und hält auch Tasten zum Löschen oder zum Ausdrucken gespeicherter Daten bereit.

Die nachstehende Abbildung 16 vermittelt eine schematische Darstellung des **Abtastdaten**-Bildschirms und erläutert die Funktion jeder einzelnen Taste.

Zur Anwendung der Optionen auf dem **Abtastdaten**-Bildschirm ist mittels **Pfeil-**Tasten ein **Abtastergebnis**  hervorzuheben; daraufhin ist die Tastenoption auszuwählen. Zur Betrachtung der hervorgehobenen **Abtastdaten** ist die **ENTER**-Taste zu betätigen.

![](_page_49_Figure_4.jpeg)

**Abbildung 16: Schematische Darstellung des Anzeigefensters Abtastdaten** 

# **Kapitel 8. Kalibrierungen**

### **Gassensoren**

Gassensoren können in Abständen kalibriert werden, um die Genauigkeit der Gasmessungen zu gewährleisten. Je nach Betriebsumfeld und Einsatzdauer wird die Anzeige von Gassensoren mit der Zeit ungenau. Mit Ausnahme des O<sub>2</sub>-Sensors, können Gassensoren Signalverluste von bis zu 2 % monatlich aufweisen. Beim O<sub>2</sub>-Sensor ist ein jährlicher Signalverlust von 5 % möglich. Mit der richtigen Ausstattung, wie sie aus den nachstehenden Abbildungen ersichtlich ist, lassen sich die Gassensoren Ihres Analysegeräts CA-CALC leicht kalibrieren. Auf Wunsch übernimmt TSI auch eine neue *werkseitige* Kalibrierung.

Die für die Kalibrierung einzelner Gassensoren benötigte Ausrüstung kann von TSI als Kalibrier-Kit käuflich erworben werden. Die Modellnummern dieser Kits sind in Kapitel 2, "Entnahme aus der Verpackung", aufgeführt. Es steht Ihnen auch frei, sich Ihr eigenes Kalibriersystem zusammen zu stellen. In den Abbildungen 17 und 18 werden zwei Kalibrier-Setups vorgestellt. Diese Kalibrier-Setups werden im nächsten Abschnitt kurz erläutert.

![](_page_50_Figure_4.jpeg)

**Abbildung 17: Kalibrier-Setup unter Verwendung von Zubehör aus dem Kalibrier-Kit von TSI** 

![](_page_50_Figure_6.jpeg)

**Abbildung 18: Alternativ-Kalibrier-Setup** 

### **Die Kalibrier-Setups**

In dem von TSI gelieferten Kalibrier-Kit (Abbildung 17) wird ein *anforderungsabhängiger* Masseflussregler zur Lieferung von Gas an das Analysegerät CA-CALC als Reaktion auf den Zug der Probenentnahmepumpe verwendet. Werden ein herkömmlicher Regler und ein herkömmliches Ventil verwendet (Abbildung 18), liefert das generische Setup Gas an das Instrument, wobei ein T-Anschluss zum Ablassen von Extragas verwendet wird. Dadurch wird ein zu starker Strom am Einlass des Instruments verhindert. Der in der Abbildung gezeigte Bead-Type-Durchflussmesser wird verwendet, um zu verifizieren, dass ein zusätzlicher Strom existiert (0,5 bis 2 lpm empfohlen). Der zusätzliche Strom ist erforderlich, um zu verhindern, dass Raumluft angezogen wird und die Probe diluiert.

### **Kalibrieren des O2-Sensors**

Zur Kalibrierung des O<sub>2</sub>-Sensors wird Umgebungsluft (Raumluft) als *Prüfgas* verwendet. Raumluft ist annähernd überall dem Volumen nach 20,9 % Sauerstoff. Zur Nullpunktkalibrierung wird O<sub>2</sub>-freier Stickstoff (N2) verwendet. Im O2-Kalibrier-Kit, Modell 801939, wird das Zero-Gas mitgeliefert; es ist ein Zylinder mit reinem Stickstoff.

#### **Kalibrierschritte**

Im Hauptmenü ist die Option **Kalibrieren der Sensoren** anzuklicken. Drücken Sie **ENTER**. Klicken Sie auf O<sub>2</sub> im **Kalibrier**-Fenster (siehe weiter oben in Abbildung 10). Drücken Sie **ENTER**. Sie haben die Möglichkeit, den O2-Sensor mit Raumluft zu prüfen. Drücken Sie **ENTER**, um zu beginnen. Nach Abschluss (150 s) ist die Kalibrierung durch Drücken der Taste **ACCEPT** (Annehmen) zu bestätigen.

**Anmerkung:** Belassen Sie den tatsächlichen Wert bei 20,9, wie angegeben. Drücken Sie **ENTER**, um zurückzugehen.

Schließen Sie eine Flasche mit reinem Stickstoff an, wie aus Abbildung 17 oder 18 ersichtlich. Starten Sie die Kalibrierung durch Wahl der Taste **YES.** Folgen Sie den Anweisungen.

**Besondere Anmerkung:** Wird der O<sub>2</sub>-Sensor reinem Stickstoff ausgesetzt, dauert es eine Zeitlang, bis er sich wieder voll regeneriert hat. Wahrscheinlich werden Sie, wenn Sie zum Haupt-Display zurückkehren, eine geringe Raumluftkonzentration feststellen. Um höchste Genauigkeit zu erreichen, sollte man eine Basis-Kalibrierung (die den O<sub>2</sub>-Span kalibriert) zumindest für die Dauer von 15 Minuten nach der Nullpunkteinstellung des O<sub>2</sub>-Sensors vermeiden.

### **Kalibrierung des CO-Sensors (wasserstoffkompensiert)**

Der wasserstoffkompensierte Kohlenmonoxid-Sensor gehört zur Standardausstattung des Analysegeräts CA-CALC. Während elektrochemische CO-Sensoren, sofern sie richtig kalibriert sind, auf Wasserstoff (H<sub>2</sub>) ansprechen, kann dieser speziell konstruierte Sensor unempfindlich gegenüber H<sub>2</sub> gemacht werden. Um an diesem Sensor eine komplette Kalibrierung vorzunehmen, ist die Verwendung zweier Gasgemische erforderlich, eins, das CO in Luft oder Stickstoff enthält, und eins, das ein CO-H2-Gemisch, ebenfalls in Luft oder Stickstoff, enthält. Empfohlen wird das Kalibrier-Kit von TSI, Modell 801923. Dieses Kit enthält zwei Gasflaschen für die Kalibrierung; die eine enthält 500 ppm CO, die andere 500 ppm CO, 500 ppm H<sub>2</sub>.

#### **Kalibrierschritte**

Im Hauptmenü ist die Option **Kalibrieren der Sensoren** anzuklicken. Drücken Sie **ENTER**. Klicken Sie auf CO auf dem Bildschirm **Kalibrierung** (Abbildung 10) und drücken Sie **ENTER**. Wählen Sie **YES**, wenn Sie aufgefordert werden, den Sensor auf Null zurückzustellen. Vergewissern Sie sich, dass sich die

Probenentnahmesonde in sauberer Luft befindet und drücken Sie **ENTER**. Nach 60 Sekunden ist die neue Basisablesung mit **YES** zu bestätigen. Folgen Sie den Anweisungen auf dem Bildschirm **CO Span Calibration** und schließen Sie die CO-Gasflasche an. Beachten Sie die Abbildung 17 bzw. 18. Drücken Sie **ENTER**. Nach Abschluss der Kalibrierung ist der Wert für die CO-Konzentration in der blinkenden Cursorbox mittels **Pfeil**-Tasten an die Gaskonzentration in der CO-Kalibrierflasche anzugleichen. Drücken Sie **ACCEPT**, um den neuen Wert zu bestätigen. Als nächstes ist die Kalibrierung mit dem CO-H<sub>2</sub>-Gasgemisch vorzunehmen. Wiederholen Sie das oben beschriebene Verfahren, indem Sie den Anweisungen auf dem Bildschirm des Instruments folgen. Abschließend drücken Sie **ENTER**, um zurückzukehren.

**Anmerkung**: Es ist möglich, lediglich den CO-Teil der Kalibrierung auszuführen und die Kalibrierung mit dem CO-H2-Gemisch zu umgehen. Die Genauigkeit leidet nicht darunter, dass sich in Ihrem Prüfgas kein Wasserstoff befindet.

![](_page_52_Picture_2.jpeg)

### Kalibrierung von NO-, NO<sub>2</sub>-, SO<sub>2</sub>- und Cohk-(hohe Konzentration)-**Sensoren**

Die Verfahren zur Kalibrierung von NO-, NO<sub>2</sub>-, SO<sub>2</sub>- und CO-(hoch konzentriert)-Sensoren sind alle gleich. Als Kalibrier-Kits werden von TSI empfohlen: das Modell 801937 für NO, Modell 801938 für NO<sub>2</sub>, Modell 801936 für SO<sub>2</sub> und Modell 801945 für CO in hohen Konzentrationen.

#### **Kalibrierschritte**

Im Hauptmenü ist die Option **Kalibrieren der Sensoren** anzuklicken. Drücken Sie **ENTER**. Klicken Sie auf das entsprechende Gas für die Kalibrierung. Der **Kalibrierungs**-Bildschirm ist in Abbildung 10 dargestellt. Drücken Sie **ENTER**. Wählen Sie **YES**, wenn Sie aufgefordert werden, den Sensor auf Null zurückzustellen. Vergewissern Sie sich, dass sich die Probenentnahmesonde in sauberer Luft befindet und drücken Sie **ENTER**. Nach 60 Sekunden ist die neue Basisablesung mit **YES** zu bestätigen. Folgen Sie den Anweisungen auf dem Bildschirm **CO Span Calibration** und schließen Sie die Kalibriergasflasche an. Hinweise zum ordnungsgemäßen Anschluss finden Sie in Abbildung 17 bzw. 18. Drücken Sie **ENTER**. Nach Abschluss der Kalibrierung ist der Wert für die Gaskonzentration in der blinkenden Cursorbox mittels **Pfeil**-Tasten an die Gaskonzentration in der Kalibrierflasche anzugleichen. Drücken Sie **ACCEPT**, um den neuen Wert zu bestätigen. Abschließend drücken Sie **ENTER**, um zurückzukehren.

### **Kalibrieren des Feinzugsensors**

Der Feinzugsensor sollte routinemäßig durch Betätigung der Taste **ZERO DRAFT** (Feinzug Zero) im Hauptdisplay auf Null gestellt werden. Das ist besonders wichtig, wenn der Feinzugdruck unter 1 Zoll Wassersäule liegt. Eine vollständige Kalibrierung des Feinzugsensors setzt die Anwendung exakter Drucknormen voraus. Ihre Kalibrierung ist nur so gut wie die für die Kalibrierung verwendeten Referenzdrücke. Eine Kalibrierung des Feinzugsensors wird in der Regel nicht empfohlen, sofern es nicht Anzeichen dafür gibt, dass der Messbereich driftet.

#### **Kalibrierverfahren**

**Erforderlich:** Eine Vorrichtung, die stabile Prüfdrücke zwischen *plus* 250-750 mm Wasser (2,5 – 7,5 kPa) und stabile Prüfdrücke zwischen *minus* 250-750 mm Wasser (minus 12,5 – 7,5 kPa) liefert. Beide sind für eine Kalibrierung erforderlich.

Im Hauptmenü ist die Option **Kalibrieren der Sensoren** anzuklicken. Drücken Sie **ENTER**. Klicken Sie auf die Option **Draft** (Feinzug) auf dem in Abbildung 10 dargestellten **Kalibrier**-Bildschirm. Drücken Sie **ENTER**. Nehmen Sie alle Schlauchverbindungen von Feinzug-Port ab (siehe Abbildung 2). Stellen Sie den Feinzugsensor, wenn Sie dazu aufgefordert werden, auf Null zurück, indem Sie die **ENTER**-Taste betätigen. Nach Abschluss der Basiskalibrierung (nach 13 Sekunden), drücken Sie **YES** zur Bestätigung oder **NO** zur Wiederholung. Nach Bestätigung der Kennlinie ist ein positiver Prüfdruck zwischen 250 und 750 mm Wasser zum Feinzug-Probenport (380 mm werden empfohlen) anzulegen. Ist der Druck stabil, betätigen Sie die **ENTER-**Taste und beginnen Sie mit der Kalibrierung des *positiven* Messbereichs. Nach Beendigung gleichen Sie die Feinzugablesung in der *blinkenden* Box an den exakten Wert Ihres gelieferten Prüfdrucks an. Sodann drücken Sie auf **ACCEPT**. Als nächstes führen Sie die Kalibrierung des *negativen* Druckbereichs aus. Diese Kalibrierung gleicht der gerade vorgenommenen positiven Kalibrierung, nur dass anstelle eines positiven Drucks ein negativer Druck geliefert wird. Wiederholen Sie die vorhergehenden Schritte unter Anwendung Ihrer Prüfnorm für negativen Druck.

**Anmerkung:** Damit eine Kalibrierung vom Rauchgasanalyse-Messgerät CA-CALC akzeptiert wird, muss der errechnete Kalibrierfaktor im Bereich von 355 bis 430 mm Wasser (±) pro Volt liegen. Andernfalls wird ein Fehler gemeldet und die Kalibrierung wird nicht verwendet. In diesem Fall kann das bedeuten, dass es ein Problem mit dem Druckwandler gibt oder Ihr Prüfdruck ist nicht so, wie Sie denken, oder Sie haben einfach einen Fehler in Ihrem Kalibrierverfahren begangen. Wiederholen Sie die Kalibrierung.

### **Kalibrierung des Thermoelements für den Rauchzug und die Verbrennungsluft**

Beachten Sie, dass Sie das Rauchgasanalyse-Messgerät CA-CALC zum Zweck dieser und anderer Kalibrierungen auch an den Hersteller einsenden können.

Eine Kalibrierung des Thermoelements für den Rauchzug und die Verbrennungsluft wird im allgemeinen nicht empfohlen. Die Thermoelemente Typ K sind an sich stabil und wiederholgenau. Dennoch ist eine Kalibrierung möglich und kann von Nutzen sein, um die mit der Zeit an dem elektronischen Instrument auftretende Drift zu korrigieren.

**Anmerkung:** Kalibrierungen sollten nur von Personen vorgenommen werden, die über die richtige Ausrüstung und eine ordnungsgemäße Ausbildung verfügen.

#### **Kalibrierverfahren**

Schließen Sie das zu kalibrierende Thermoelement an. Wählen Sie aus dem Hauptmenü die Option **Kalibrieren der Sensoren**. Klicken Sie entweder **TS** oder **TA** an, je nach dem, was Sie zu kalibrieren beabsichtigen, und drücken Sie **ENTER**. Stecken Sie Ihr Thermoelement in ein Eisbad von 0 °C. Belassen Sie die Sonde 60 Sekunden lang im Bad zur Stabilisierung, und drücken Sie dann **ENTER**. Nach abgeschlossener Prüfung (nach 13 Sekunden) ist gemäß den Anweisungen die wahre Temperatur einzugeben, sodann mit **ACCEPT** bestätigen Führen Sie den zweiten Teil der Span-Prüfung bei hoher Temperatur aus, indem Sie die Sonde in das heiße Referenzmedium einführen (150 bis 300 °C empfohlen). Die Sonde sollte sich mindestens 60 Sekunden lang stabilisieren. Sodann ist mit der Kalibrierung durch Drücken der **ENTER**-Taste zu beginnen. Geben Sie abschließend die wahre Temperatur ein, und bestätigen Sie die Kalibrierung mit **ACCEPT**. Das Instrument evaluiert die Prüfdaten auf Plausibilität. Ist das nicht der Fall, wird eine Fehlermeldung angezeigt, und es werden die vorhergehenden Kalibrierdaten genommen.

![](_page_54_Picture_0.jpeg)

### Achtung

Beim Eintauchen der Messsonde in das Eisbad darf die Probenentnahmepumpe nicht in Betrieb sein.

# **Kapitel 9. Wartung und Fehlerbehebung**

### **Entleeren der Kondensatfalle**

In Abbildung 2 ist die Kondensatfalle in der Probenentnahmeleitung dargestellt; siehe auch die nachstehende Abbildung 19. Bei der Entnahme von Proben aus dem Rauchgas bildet sich in der ersten Kammer der Kondensatfalle Flüssigkeit. Die Kondensatfalle ist so konstruiert, dass selbst beim Schütteln oder bei einer Positionsänderung kein Wasser in die zweite Kammer überfließt. Der Wasserpegel muss jedoch unterhalb des in der Abbildung gekennzeichneten Pegels bleiben.

Entleeren der Kondensatfalle:

- 1. Zunächst ist sie vom Probenentnahmerohr zu trennen, indem die Rohrenden von den Widerhaken an den Endabdeckungen gezogen werden.
- 2. Nehmen Sie die sondenseitige Abdeckung durch Drehen nach außen ab.
- 3. Gießen Sie das Wasser aus.
- 4. Setzen Sie die Endabdeckung wieder auf und re-installieren Sie die Falle.

**Wichtig**: Vergewissern Sie sich, dass die Kondensatfalle so ausgerichtet ist, dass die Endabdeckung 1 unten zum Instrument zeigt.

![](_page_56_Figure_9.jpeg)

- 1. Instrumentenseitige Endabdeckung 5. Zweite Kammer
- 2. Erste Kammer 6. Kunststofffilter
- 3. Sondenseitige Endabdeckung 7. Max. Wasserpegel
- 4. Fallenkörper aus Polycarbonat
- 
- 
- 

**Abbildung 19: In-Line Kondensatfalle** 

Identifizieren Sie den Filter der Kondensatfalle (siehe Abbildung 19). Mit diesem Filter werden Rußpartikel vom Instrument fern gehalten, so dass sie es nicht verschmutzen können. Der Filter lässt sich zum Reinigen oder zum Austauschen herausnehmen; dazu sind die folgenden Schritte auszuführen:

- 1. Ziehen Sie die instrumentenseitige Endabdeckung durch Drehen heraus.
- 2. Ergreifen Sie den Filter mit einer Nadelzange und ziehen Sie ihn heraus.
- 3. Der größte Teil des Rußes lässt sich durch leichtes Antippen des Filters entfernen. Der restliche Ruß wird durch Abspülen mit Wasser oder Isopropylalkohol entfernt. Die Wirksamkeit des Abspülens ist von der Zusammensetzung des Rußes abhängig—davon, ob er trocken oder ölig ist. Vermeiden ein Abreiben, wodurch Schmutzteile in den Filter hineingerieben werden und eine dauerhafte Verstopfung bewirken können.
- 4. Unabhängig davon, ob der Filter gereinigt oder ausgetauscht wurde, ist er wieder einzusetzen, indem er über den Stumpf im Filterkörper gedrückt wird; sodann ist die Endabdeckung wieder aufzusetzen.

### **Reinigen der Messsonde**

Ein Reinigen kann in Umgebungen mit hoher Rußbelastung erforderlich werden. Ein großer Teil des Rußes wird sich wahrscheinlich im SS-Probenentnahmerohr (siehe Abbildung 2) ansammeln. Das Probenentnahmerohr lässt sich leicht abnehmen, indem die Anschlusshalterung vollständig gelöst wird.

- 1. Trennen Sie das Rohr vom Griff, indem Sie es gerade abziehen, so dass das Thermoelement nicht verbogen wird.
- 2. Das Thermoelement ist vorsichtig abzuwischen, und der Ruß ist aus dem SS-Probenentnahmerohr herauszuspülen.
- 3. Prüfen Sie das Innere des Sondengriffs. Sollte sich hier etwas Ruß angesammelt haben, sind Entnahmerohr und Anschlusshalterung einfach auszuwechseln. Bei stärkeren Ansammlungen lässt sich die Rohrleitung durchaus mit Wasser oder Isopropylalkohol reinigen. Nehmen Sie die Kondensatfalle ab und gießen Sie die Flüssigkeit durch das angehobene Probenentnahmerohr, bis sie am Sondenende austritt. Vor Wiederverwendung sollte die Rohrleitung trocknen.

### **Überlastschutz bei hoher Konzentration**

Wenn die CO- oder NO-Konzentration den **Abschaltpegel** überschreitet, wie in Kapitel 6 "Menüwahl und Menüoptionen beschrieben, schaltet sich die Probenahmepumpe automatisch aus. Bevor das Gerät weiter benutzt werden kann, muss erst saubere Luft zugeführt werden, um die Gaskonzentration unterhalb des Abschaltpegels zu bringen. Um dies zu bewerkstelligen, entfernen Sie die Sonde von der Probenahmestelle und drücken Sie den **Pumpe Ein-Aus** Knopf. Die Pumpe läuft dann sechzig Sekunden. Ist die Konzentration immer noch oberhalb des Abschaltpegels, schaltet sich die Pumpe wieder aus. Schalten Sie die Pumpe wieder an. Wiederholen Sie diesen Vorgang, bis die Pumpe angeschaltet bleibt. Vor Wiederbenutzung warten Sie, bis der betroffene Sensor nur noch wenige PPM misst.

Wenn möglich, erhöhen Sie den Abschaltpegel.

Ist der CO-Sensor der betroffene Sensor, können Sie die CO Zuleitung schließen, um zu verhindern, dass der CO-Sensor zu hohen Konzentrationen ausgesetzt und die Pumpe abgeschaltet wird.

### **Hinzufügen oder Ersetzen eines Gassensors**

#### **Sensorpositionen**

Mit dem Analysegerät CA-CALC können bis zu vier unabhängige Gassensoren verwendet werden. Die Sensoren werden an vier Positionen installiert, die als CO, S1, S2 und O<sub>2</sub> gekennzeichnet sind (siehe Abbildung 20 auf der folgenden Seite). Das Instrument wird standardmäßig mit einem Sauerstoff-(O2)- und einem Kohlenmonoxid-(CO)-Sensor

geliefert. Der Sauerstoffsensor muss die Position O2 belegen; er kann als einziger Sensor diese Position einnehmen. Der Kohlenmonoxidsensor belegt die Position CO hinter dem CO-Umleitventil, so dass der CO-Sensor vom Gasprobenstrom isoliert werden kann. Die anderen Sensoren nehmen wahlweise die Position S1 oder S2 ein.

#### **Auswechseln eines Sensors**

Bei Empfang eines Ersatzsensors von TSI kann die Lieferung eine neue Sensor-Kappe, Anschlüsse und Verrohrung umfassen. Diese zusätzlichen Gegenstände werden bei der Auswechselung eines Sensors im Allgemeinen nicht gebraucht und können beiseite gelegt werden.

Auswechseln eines Sensors:

- 1. Entfernen Sie die Sensorabdeckung durch Herausschrauben der vier Schrauben der Abdeckung.
- 2. >Lösen Sie die Sensor-Kappe von den Ventilanschlüssen, wie aus Abbildung 20 ersichtlich, indem Sie die Anschlüsse von den darauf sitzenden Sensor-Kappes abziehen.
- 3. Erfassen Sie die Sensor-Kappe und ziehen Sie sie von den Sensorköpfen ab. Sollten Sie die Sensoren mit abziehen, ist das kein Problem. Achten Sie darauf, dass sich beim Abnehmen der Kappe das Verbindungsrohr der O<sub>2</sub>-Sensor-Kappe nicht löst. Sollte dieses Rohr in das Gehäuse fallen, lässt es sich nur schwer wieder herausholen.
- 4. Merken Sie sich die Anschlussstelle des zu ersetzenden Sensors. Entfernen Sie ihn und legen Sie ihn beiseite. Der Ersatzsensor gehört an dieselbe Anschlussstelle.
- 5. Achten Sie beim Einbau des Ersatzsensors auf die abgeschrägte Ecke auf der Sensorplatine. Diese Abschrägung muss mit der skizzierten Abschrägung auf der Platine des Instruments übereinstimmen. Siehe die Illustration oben rechts in Abbildung 20.
- 6. Nach Ausrichtung des Sensors sind die vier Stifte am Fuß des Sensors in die Öffnungen der Platine einzupassen; damit ist der Sensorstecker ausgerichtet.
- 7. Setzen Sie den Sensor mit sanftem Druck ein.
- 8. Setzen Sie die Sensor-Kappe wieder auf. Es ist zweckmäßig, auf die Innenseiten der wieder aufzusetzenden Sensor-Kappe etwas Silikon-Vakuumfett zu geben. Die Montage wird dadurch erleichtert.
- 9. Drücken Sie die Kappe fest über die Sensoren.
- 10. Vor dem Anbringen der Sensorabdeckung sind die Sensor-Kappen gegebenenfalls zu drehen, so dass sich die Sensor-Kappen-Anschlüsse auf einer gemeinsamen Achse befinden, wie in Abbildung 20 dargestellt.
- 11. Nach Anlegen der Sensorabdeckung ist sicherzustellen, dass die Austrittsöffnung auf der CO-Sensor-Kappe durch das Luftloch der Sensorabdeckung zu sehen ist (siehe Abbildung 21).
- 12. Schrauben Sie die Sensorabdeckung wieder fest. Sollte die Sensorabdeckung nicht ohne weiteres über die Sensor-Kappe passen, kann es sein, dass die Sensor-Kappe nicht ordnungsgemäß installiert wurden.

(weiter auf der nächsten Seite)

![](_page_59_Figure_0.jpeg)

- 1. Position des CO-Sensors (wasserstoffkompensiert) Nr. 4
- 2. Position O<sub>2</sub>-Sensor Nr. 1 7. Sensor-Kappe 3. Sensor-Gegenstecker 8. Sensor-Kappe
- 
- 
- 
- 6. Leitung auf Platine
- 
- 3. Sensor-Gegenstecker 8. Sensor-Kappe-Anschluss<br>
4. Öffnungen für Ausrichtstifte 19. Ventilanschlüsse und Roh
- 4. Öffnungen für Ausrichtstifte 9. Ventilanschlüsse und Rohrverbindungen<br>5. Abschrägung zur Ausrichtung 10. Achse zur Ausrichtung der Sensoransch
	- 10. Achse zur Ausrichtung der Sensoranschlüsse

### **Abbildung 20: Einbau eines Gassensors**

Sensoren können, wie aus Abbildung 20 hervorgeht, auf den Positionen S1 und S2 nachgerüstet werden. Die Positionen O2 und CO sind dem Sauerstoff-(O2)- bzw. dem wasserstoffkompensierten Kohlenmonoxid-(CO)-Sensor vorbehalten. Ein dritter Sensor lässt sich an Position S1, ein vierter an Position S2 anschließen.

Bei Empfang Ihres neuen Sensors besteht der Lieferumfang aus einem Sensor, einer Sensor-Kappe, einem Sensor-Kappen-Anschluss und der Verrohrung. Diese Gegenstände sind für die Installation erforderlich.

- 1. Beginnen Sie mit der Abnahme des Rohrs (1,4" oder 2,75"), das den Sensor mit dem CO-Umleitventil verbindet; siehe dazu Abbildung 20. Lassen Sie die Anschlüsse unberührt.
- 2. Achten Sie bei der Installation eines neuen Sensors auf die Ausrichtung der Abschrägung an der *Sensor*-Platine. Diese Abschrägung muss mit der skizzierten Abschrägung auf der Platine des *Instruments* übereinstimmen. Siehe dazu die Zeichnung oben rechts in Abbildung 20. Ist der Sensor ausgerichtet, sind die vier Stifte am Fuß des Sensors in die Öffnungen der Platine des Instruments einzupassen; auf diese Weise wird der Sensorstecker ausgerichtet. Setzen Sie den Sensor mit sanftem Druck ein. Wenn der Sensor richtig eingesetzt wird, sitzt er fest und lässt sich nicht drehen.
- 3. Die Sensor-Kappen-Anschlüsse und die Leitungen sind wie aus Abbildung 20 ersichtlich zu installieren. Befindet sich der neue Sensor in Position 3, ist das 1,4"-Rohr mit dem CO-Umleitventil zu verbinden. Befindet er sich in Position 4, ist der Umleitventilanschluss direkt in die Sensor-Kappe zu drücken.
- 4. Setzen Sie die Sensor-Kappe wieder auf.. *Anmerkung: Es ist zweckmäßig, auf die Innenseiten der wieder aufzusetzenden Sensor-Kappe etwas Silikon-Vakuumfett zu geben. Damit wird die Montage erleichtert.* Drücken Sie die Kappe fest über die Sensoren. Schrauben Sie die Sensorabdeckung wieder fest. Sollte die Sensorabdeckung nicht ohne weiteres über die Sensor-Kappe passen, kann es sein, dass die Sensor-Kappe nicht ordnungsgemäß eingesetzt wurden. Setzen Sie die Sensoren neu ein. Vergewissern Sie sich ferner, dass die Ventilanschlüsse mit den Sensor-Kappen-Anschlüssen übereinstimmen.

![](_page_60_Figure_7.jpeg)

**Abbildung 21: Aussrichtung der Sensor-Kappen-Öffnung mit der Entlüftungsöffnung in der Sensorabdeckung** 

![](_page_61_Picture_246.jpeg)

![](_page_62_Picture_44.jpeg)

# **ANHANG A. Berechnungen**

### **Berechnung der O2-Referenzkonzentration**

20,9 -  $O_2$  gemessen Korrigierte Gaskonzentration (ppm) = Gaskonzentration (ppm)  $\times \frac{20.9 - 0.2 \text{ References}}{20.9 - 0.2 \text{ meters}}$ = Gaskonzentration (ppm) $\times \frac{20,900}{20,000}$ 

*O2-Referenz* wird wertmäßig als **O2REF-Pegel** eingegeben.

### **Berechnung des Luftüberschusses**

% Luftüberschuss = 
$$
\frac{\%O_2 - \%CO/2}{20.9 - (\%O_2 - \%CO/2)} \times 100
$$

Als weiterer Ausdruck für Überschuss wird auch  $\lambda$  (griechischer Buchstabe Lambda) verwendet. Die Beziehung zwischen % EA und Lambda wird nachstehend gezeigt:

2

$$
\lambda = \frac{\%EA}{100} + 1
$$

### **Berechnung der Verbrennungseffizienz**

#### **Siegertsche Formel**

Diese Formel ist in Europa weit verbreitet und wird zur Ermittlung der Rauchgasverluste (*qA*) und der Effizienz verwendet.

$$
qA = (Ts - Ta) \times \left(\frac{A2}{(21 - O_2)} + B\right)
$$

*Effizienz = 100 – qA* 

wobei:

*qA* = Trockengasverluste

- *Ts* = Rauchgastemperatur
- *Ta* = Verbrennungslufttemperatur
- $Q_2$  = gemessene volumetrische Sauerstoffkonzentration, ausgedrückt in Prozent

*A2*, *B* = brennstoffabhängige Konstanten

Die Konstanten *A2* und *B* basieren auf der Zusammensetzung des brennbaren Materials in den Brennstoffen. In Deutschland sind für übliche Brennstoffe die folgenden Werte vorgeschrieben.

![](_page_64_Picture_262.jpeg)

### CO<sub>2</sub>-Ermittlung unter Verwendung der O<sub>2</sub>-Konzentration

%  $CO_2$  (nach Volumen) =  $CO_2$  max  $\times \frac{(20.9 - %O_2 \text{ gemessen})}{20.9}$ 

CO2max ist die theoretisch maximale Konzentration aus dem verwendeten Brennstoff.

### **Berechnungen der Emissionsrate unter Verwendung von Emissionsfaktoren**

Die nachstehend wiedergegebene Berechnung der Emissionsrate wird in EPA Methode 19 (USA) beschrieben. Hier wird der Trockengasfaktor Fd verwendet. Trockenfaktoren gehen in die nachstehende Tabelle I ein. Mit den Tabellenwerten (Ft) werden die gemessenen Konzentrationen an Emissionsgasen, CO, NO<sub>X</sub> und SO<sub>2</sub> aus ppm in Pounds per million BTU an Brennstoff umgerechnet.

$$
E = \text{Cg Ft} \times \left(\frac{20.9}{20.9 - \text{O}_2 \text{ gemessen}}\right)
$$

wobei:

*E* = Emissionsrate (Pounds/MBtu Brennstoff)

*Cg* = Gaskonzentration (ppm)

 $Ft$  = Faktor aus Tabelle I (unten)

*O2 gemessen* = Sauerstoffkonzentration aus der Rauchgasmessung (%)

#### TABELLE I.

![](_page_65_Picture_199.jpeg)

Ft Einheiten: lb./MBtu pmm

Wer mit EPA Methode 19(US) vertraut ist: *Ft* verhält sich zu *Fd* wie folgt: *Ft*, in lbs/(MBtu ppm) *Fd*, in scf/MBtu  $Ft = Fd \times lb/(scf ppm)$ 

### **Eine allgemeine Gleichung für die Verbrennung eines einfachen Kohlenwasserstoffs in der Luft**

$$
C_xH_y+\left(\frac{4x+y}{4}\right)D_2 \Rightarrow CO_2+\frac{y}{2}H_2O
$$

*x und y sind die Anzahl der Kohlenstoff- und Wasserstoffatome im Brennstoff.* 

### Errechnung des CO<sub>2</sub> Max aus dem Kohlenstoffgehalt

$$
\%CO_2 \text{ max} = \frac{\text{mol CO}_2}{(\text{mol CO}_2 + \text{mol N2})} \times 100
$$
  
*mol CO}\_2 = x mol*  

$$
\text{mol (4x + y)} \times 3,76
$$

4  $mol N2 = -$ 

### **Berechnung der Verbrennungsluft**

*Pounds Luft / Pound Brennstoff = 11,5C + 34,3(H2 - O2/8) + 4,3S* 

*C, H2, O2 und S sind die Gewichtsanteile aller im Brennstoff enthaltenen chemischen Bestandteile.* 

![](_page_68_Picture_0.jpeg)

*TSI Incorporated 500 Cardigan Road, Shoreview, MN 55126 U.S.A. Web: www.tsi.com*